## Dell Vostro 260/260s Slim-Tower Owner's Manual

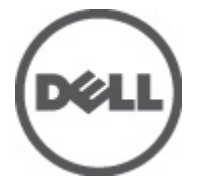

Regulatory Model D11D Regulatory Type D11M001

## <span id="page-1-0"></span>**Σημείωση**, **προσοχή και προειδοποίηση**

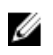

**ΣΗΜΕΙΩΣΗ**: Η ΣΗΜΕΙΩΣΗ υποδεικνύει σημαντικές πληροφορίες που σας βοηθούν να χρησιμοποιείτε καλύτερα τον υπολογιστή σας.

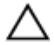

**ΠΡΟΣΟΧΗ**: **Η ΠΡΟΣΟΧΗ υποδηλώνει δυνητική υλική ζημιά ή απώλεια δεδομένων**, **αν δεν ακολουθούνται οι οδηγίες**.

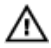

**ΠΡΟΕΙΔΟΠΟΙΗΣΗ**: **Η ΠΡΟΕΙΔΟΠΟΙΗΣΗ αφορά πιθανή υλική ζημιά**, **σωματική βλάβη ή θάνατο**.

#### **Οι πληροφορίες αυτής της δημοσίευσης υπόκεινται σε αλλαγές χωρίς ειδοποίηση**. **©** 2011 Dell Inc. **Με την επιφύλαξη παντός δικαιώματος**.

Απαγορεύεται αυστηρώς η αναπαραγωγή αυτών των υλικών με οποιονδήποτε τρόπο χωρίς την έγγραφη άδεια της Dell Inc.

Εμπορικά σήματα που χρησιμοποιούνται στο παρόν κείμενο: Η ονομασία Dell™, το λογότυπο DELL, οι ονομασίες Dell Precision™, Precision ON™,ExpressCharge™, Latitude™, Latitude ON™, OptiPlex™, Vostro™ και Wi-Fi Catcher™ είναι εμπορικά σήματα της Dell Inc. Οι ονομασίες Intel®, Pentium®, Xeon®, Core™, Atom™, Centrino® και Celeron® είναι σήματα κατατεθέντα ή εμπορικά σήματα της Intel Corporation στις ΗΠΑ και σε άλλες χώρες. Η ονομασία AMD® είναι σήμα κατατεθέν και οι ονομασίες AMD Opteron™, AMD Phenom™, AMD Sempron™, AMD Athlon™, ATI Radeon™ και ATI FirePro™ είναι εμπορικά σήματα της Advanced Micro Devices, Inc. Οι ονομασίες Microsoft®, Windows®, MS-DOS®, Windows Vista®, το κουμπί Έναρξης των Windows Vista και η ονομασία Office Outlook® είναι είτε εμπορικά σήματα είτε σήματα κατατεθέντα της Microsoft Corporation στις ΗΠΑ ή/και σε άλλες χώρες. Η ονομασία Blu-ray Disc™ είναι εμπορικό σήμα που ανήκει στην Blu-ray Disc Association (BDA) και χρησιμοποιείται κατόπιν αδείας σε δίσκους και συσκευές αναπαραγωγής. Το σήμα του Bluetooth® είναι σήμα κατατεθέν που ανήκει στην Bluetooth® SIG, Inc. και η όποια χρήση του από την Dell Inc. γίνεται κατόπιν αδείας. Η ονομασία Wi-Fi® είναι σήμα κατατεθέν της Wireless Ethernet Compatibility Alliance, Inc.

Άλλα εμπορικά σήματα και εμπορικές ονομασίες μπορεί να χρησιμοποιούνται στην παρούσα δημοσίευση αναφερόμενα είτε στους κατόχους των σημάτων και των ονομάτων είτε στα προϊόντα τους. Η Dell Inc. αποποιείται κάθε αξίωση ιδιοκτησίας επί των εμπορικών σημάτων και ονομάτων τρίτων.

 $2011 - 10$ 

Rev. A00

## **Contents**

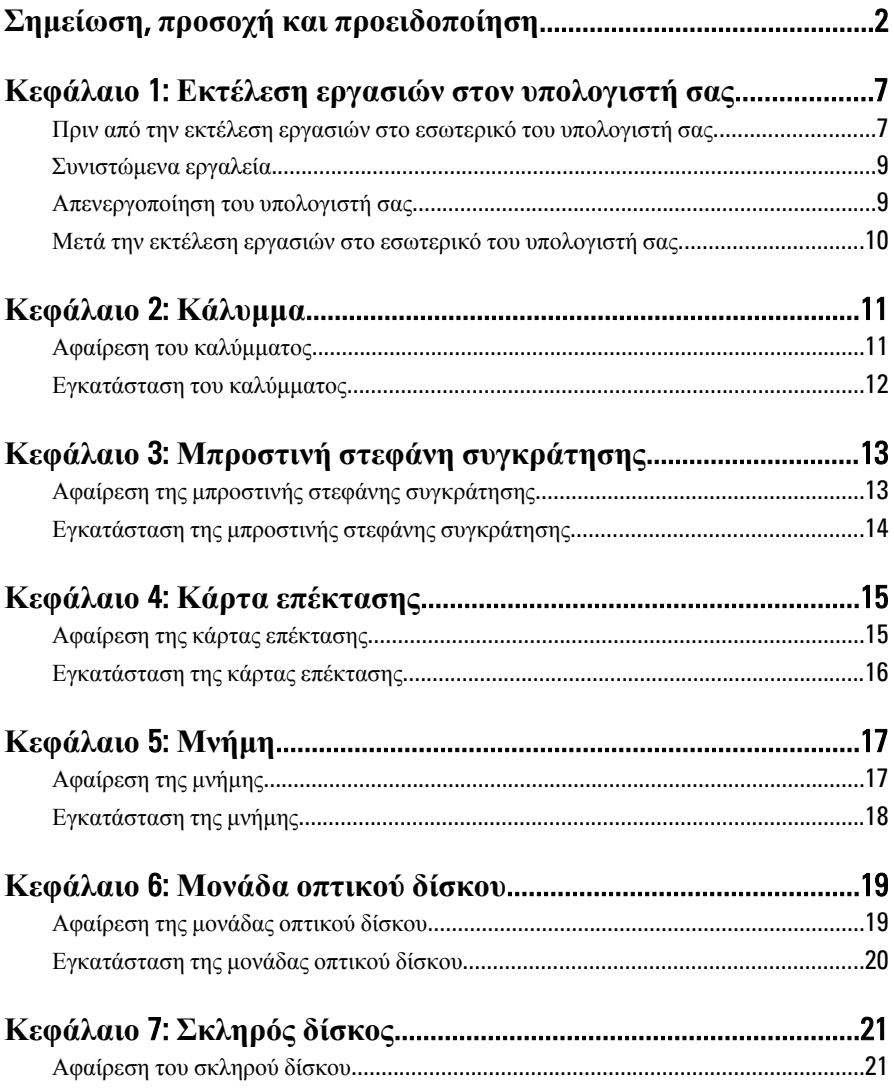

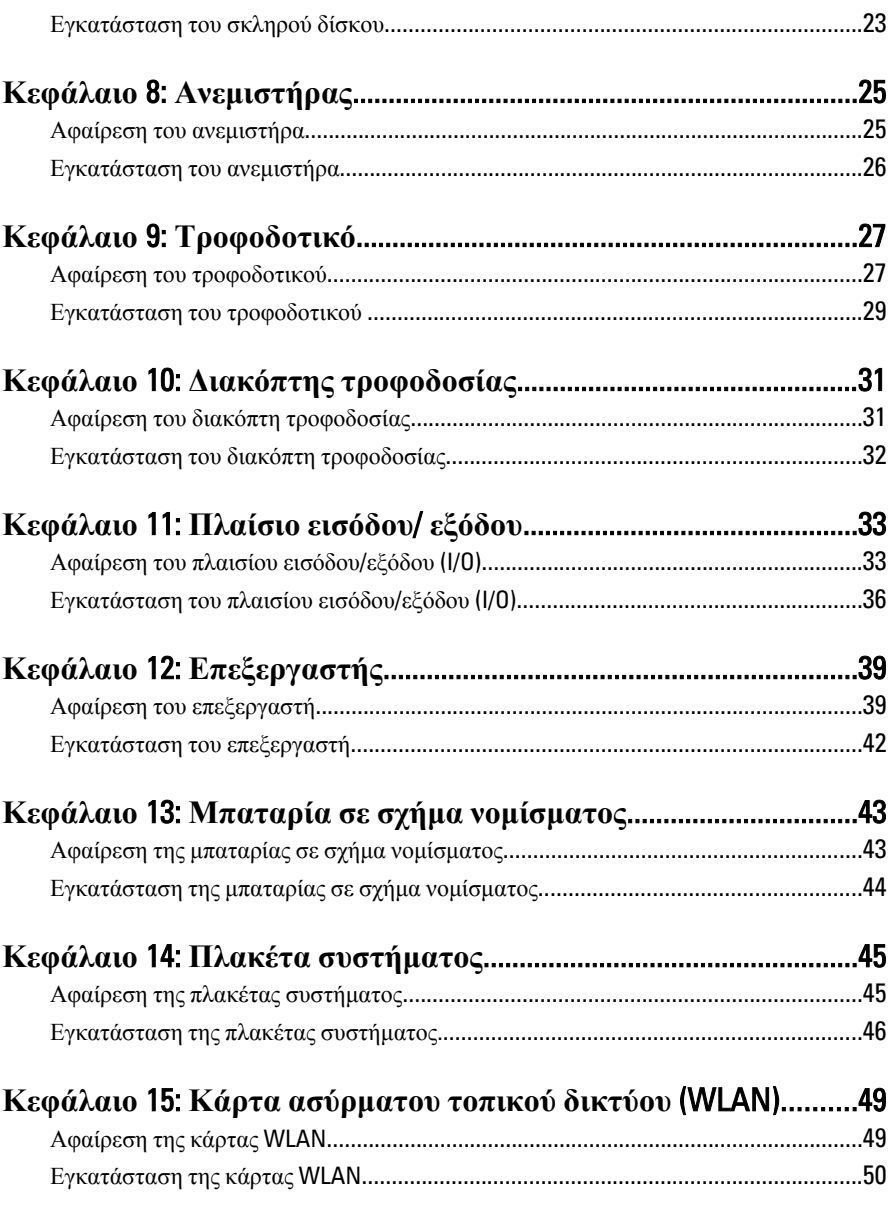

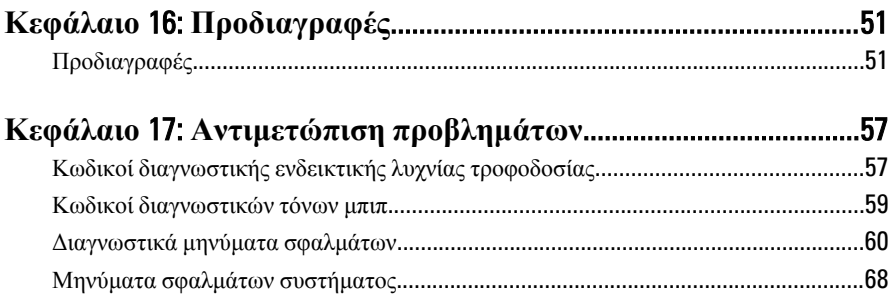

#### **Κεφάλαιο** 18: **Πρόγραμμα** System Setup (**Ρύθμιση**

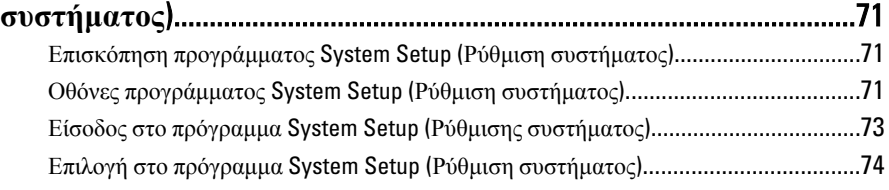

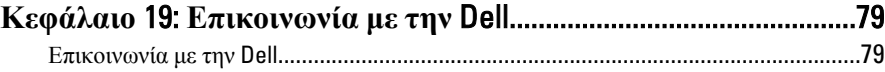

## <span id="page-6-0"></span>**Εκτέλεση εργασιών στον υπολογιστή σας**

#### **Πριν από την εκτέλεση εργασιών στο εσωτερικό του υπολογιστή σας**

Για να προστατευτεί ο υπολογιστής σας από πιθανή ζημιά και να διασφαλιστεί η ατομική σας προστασία, ακολουθήστε τις παρακάτω κατευθυντήριες οδηγίες για θέματα ασφάλειας. Αν δεν αναφέρεται κάτι διαφορετικό, για κάθε διαδικασία που περιλαμβάνει το έγγραφο θεωρείται δεδομένο ότι πληρούνται οι εξής προϋποθέσεις:

- Διαβάσατε τις πληροφορίες που παραλάβατε μαζί με τον υπολογιστή σας και αφορούν θέματα ασφάλειας.
- Μπορείτε να αντικαταστήσετε κάποιο εξάρτημα ή--αν το αγοράσατε χωριστά--να το εγκαταστήσετε εκτελώντας τη διαδικασία αφαίρεσης με αντίστροφη σειρά.

W. **ΠΡΟΕΙΔΟΠΟΙΗΣΗ**: **Διαβάστε τις οδηγίες που παραλάβατε μαζί με τον υπολογιστή σας και αφορούν θέματα ασφάλειας**, **προτού εκτελέσετε οποιαδήποτε εργασία στο εσωτερικό του**. **Για πρόσθετες πληροφορίες σχετικά με τις άριστες πρακτικές σε θέματα ασφάλειας**, **ανατρέξτε στην αρχική σελίδα του ιστοτόπου για τη συμμόρφωση προς τις κανονιστικές διατάξεις στην ιστοσελίδα** www.dell.com/regulatory\_compliance.

**ΠΡΟΣΟΧΗ**: **Πολλές επισκευές μπορούν να εκτελεστούν μόνο από εξουσιοδοτημένο τεχνικό συντήρησης**. **Εσείς πρέπει να αναλαμβάνετε μόνο την αντιμετώπιση προβλημάτων και απλές επισκευές σύμφωνα με την εξουσιοδότηση που σας παρέχεται μέσω της τεκμηρίωσης του προϊόντος σας ή με βάση τις οδηγίες που σας δίνει η ομάδα τεχνικής εξυπηρέτησης και υποστήριξης μέσω Ίντερνετ ή τηλεφώνου**. **Η εγγύησή σας δεν καλύπτει ζημιές λόγω εργασιών συντήρησης που δεν είναι εξουσιοδοτημένες από την** Dell. **Διαβάστε και ακολουθήστε τις οδηγίες που παραλάβατε μαζί με τον υπολογιστή σας και αφορούν θέματα ασφάλειας**.

1

**ΠΡΟΣΟΧΗ**: **Προς αποφυγή ηλεκτροστατικής εκφόρτισης**, **γειωθείτε χρησιμοποιώντας μεταλλικό περικάρπιο γείωσης ή αγγίζοντας κατά διαστήματα μια άβαφη μεταλλική επιφάνεια**.

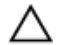

**ΠΡΟΣΟΧΗ**: **Φροντίστε να μεταχειρίζεστε τα εξαρτήματα και τις κάρτες με προσοχή**. **Μην αγγίζετε τα εξαρτήματα ή τις επαφές στις κάρτες**. **Φροντίστε να πιάνετε τις κάρτες από τις άκρες τους ή από τον μεταλλικό βραχίονα στήριξής τους**. **Φροντίστε να πιάνετε τα εξαρτήματα**, **όπως τον επεξεργαστή**, **από τις άκρες τους και όχι από τις ακίδες τους**.

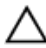

**ΠΡΟΣΟΧΗ**: **Όταν αποσυνδέετε ένα καλώδιο**, **τραβήξτε τον σύνδεσμο ή τη γλωττίδα του και όχι το ίδιο το καλώδιο**. **Ορισμένα καλώδια έχουν συνδέσμους με γλωττίδες ασφαλείας**. **Αν αποσυνδέετε καλώδιο αυτού του τύπου**, **πιέστε πρώτα τις γλωττίδες αυτές**. **Όπως τραβάτε τους συνδέσμους**, **φροντίστε να μένουν απόλυτα ευθυγραμμισμένοι για να μη λυγίσει κάποια ακίδα τους**. **Επίσης**, **προτού συνδέσετε ένα καλώδιο**, **βεβαιωθείτε ότι και οι δύο σύνδεσμοί του είναι σωστά προσανατολισμένοι και ευθυγραμμισμένοι**.

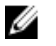

**ΣΗΜΕΙΩΣΗ**: Το χρώμα του υπολογιστή και ορισμένων εξαρτημάτων μπορεί να διαφέρει από αυτό που βλέπετε στις εικόνες του εγγράφου.

Για να μην προκληθεί ζημιά στον υπολογιστή σας , εκτελέστε τα βήματα που ακολουθούν προτού ξεκινήσετε τις εργασίες στο εσωτερικό του.

- 1. Βεβαιωθείτε ότι η επιφάνεια εργασίας είναι επίπεδη και καθαρή για να μη γρατζουνιστεί το κάλυμμα του υπολογιστή.
- 2. Σβήστε τον υπολογιστή σας (βλέπε «Απενεργοποίηση του υπολογιστή σας»).

**ΠΡΟΣΟΧΗ**: **Για να αποσυνδέσετε ένα καλώδιο δικτύου**, **βγάλτε πρώτα το βύσμα του από τον υπολογιστή σας και**, **στη συνέχεια**, **βγάλτε το άλλο βύσμα του από τη συσκευή δικτύου**.

- 3. Αποσυνδέστε όλα τα καλώδια δικτύου από τον υπολογιστή.
- 4. Αποσυνδέστε τον υπολογιστή σας και όλες τις προσαρτημένες συσκευές από τις ηλεκτρικές τους πρίζες.
- 5. Για να γειωθεί η πλακέτα συστήματος, πιέστε και κρατήστε πατημένο το κουμπί τροφοδοσίας ενόσω ο υπολογιστής είναι αποσυνδεδεμένος.
- 6. Αφαιρέστε το κάλυμμα.

**ΠΡΟΣΟΧΗ**: **Προτού αγγίξετε οτιδήποτε στο εσωτερικό του υπολογιστή σας**, **γειωθείτε αγγίζοντας μια άβαφη μεταλλική επιφάνεια**, **όπως το μέταλλο στην πίσω πλευρά του υπολογιστή**. **Την ώρα που εργάζεστε**, **φροντίστε να αγγίζετε κατά διαστήματα μια άβαφη μεταλλική επιφάνεια ώστε να φεύγει ο στατικός ηλεκτρισμός που μπορεί να προκαλέσει βλάβη στα εσωτερικά εξαρτήματα**.

#### <span id="page-8-0"></span>**Συνιστώμενα εργαλεία**

Για τις διαδικασίες που αναφέρει το έγγραφο μπορεί να απαιτούνται τα εξής εργαλεία:

- Μικρό κατσαβίδι με πλακέ μύτη
- Σταυροκατσάβιδο
- Μικρή πλαστική σφήνα
- Μέσο με το πρόγραμμα ενημέρωσης του BIOS

#### **Απενεργοποίηση του υπολογιστή σας**

**ΠΡΟΣΟΧΗ**: **Για να μη χαθούν δεδομένα**, **αποθηκεύστε και κλείστε όλα τα ανοικτά αρχεία και τερματίστε όλα τα ανοικτά προγράμματα προτού σβήσετε τον υπολογιστή σας**.

- 1. Τερματίστε το λειτουργικό σύστημα:
	- Σε Windows 7:

Κάντε κλικ στην επιλογή Start (**Έναρξη**) και, στη συνέχεια, κλικ στην επιλογή Shut Down (**Τερματισμός λειτουργίας**).

• Σε Windows Vista:

Κάντε κλικ στην επιλογή Start (**Έναρξη**) ύστερα κλικ στο βέλος στην κάτω δεξιά γωνία του μενού Start (**Έναρξη**) όπως υποδεικνύεται παρακάτω και, στη συνέχεια, κλικ στην επιλογή Shut Down (**Τερματισμός λειτουργίας**).

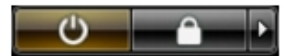

• Σε Windows XP:

Κάντε κλικ στις επιλογές Start (**Έναρξη**) → Turn Off Computer (**Απενεργοποίηση υπολογιστή**) → Turn Off (**Απενεργοποίηση** . Ο υπολογιστής σβήνει μόλις ολοκληρωθεί η διαδικασία τερματισμού του λειτουργικού συστήματος.

2. Βεβαιωθείτε ότι έχετε σβήσει τον υπολογιστή και όλες τις προσαρτημένες συσκευές. Αν ο υπολογιστής και οι προσαρτημένες συσκευές δεν σβήσουν αυτόματα μετά τον τερματισμό τού λειτουργικού συστήματος, πιέστε και κρατήστε πατημένο το κουμπί τροφοδοσίας για περίπου 6 δευτερόλεπτα ώστε να τερματιστεί η λειτουργία τους.

#### <span id="page-9-0"></span>**Μετά την εκτέλεση εργασιών στο εσωτερικό του υπολογιστή σας**

Αφού ολοκληρώσετε τις διαδικασίες επανατοποθέτησης, βεβαιωθείτε ότι συνδέσατε κάθε εξωτερική συσκευή, κάρτα και καλώδιο προτού θέσετε σε λειτουργία τον υπολογιστή σας.

1. Επανατοποθετήστε το κάλυμμα.

#### **ΠΡΟΣΟΧΗ**: **Για να συνδέσετε ένα καλώδιο δικτύου**, **συνδέστε πρώτα το ένα του βύσμα στη συσκευή δικτύου και ύστερα το άλλο βύσμα στον υπολογιστή**.

- 2. Συνδέστε κάθε καλώδιο τηλεφώνου ή δικτύου στον υπολογιστή σας.
- 3. Συνδέστε τον υπολογιστή σας και όλες τις προσαρτημένες συσκευές στις ηλεκτρικές τους πρίζες.
- 4. Θέστε τον υπολογιστή σας σε λειτουργία.
- 5. Βεβαιωθείτε ότι ο υπολογιστής λειτουργεί σωστά εκτελώντας τα διαγνωστικά της Dell.

## <span id="page-10-0"></span>**Κάλυμμα**

#### **Αφαίρεση του καλύμματος**

- 1. Ακολουθήστε τις διαδικασίες που περιγράφει η ενότητα *Πριν από την [εκτέλεση](#page-6-0) εργασιών στο εσωτερικό του [υπολογιστή](#page-6-0) σας*.
- 2. Αφαιρέστε τις βίδες που συγκρατούν το κάλυμμα πάνω στον υπολογιστή.

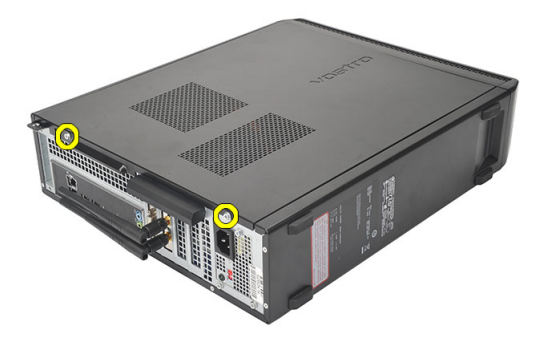

3. Φέρτε συρτά το κάλυμμα του υπολογιστή προς την πίσω πλευρά του υπολογιστή.

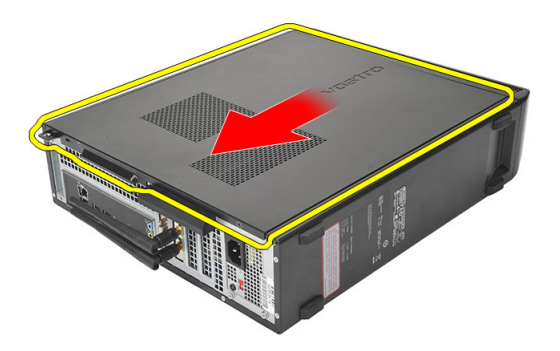

<span id="page-11-0"></span>4. Αφαιρέστε το κάλυμμα του υπολογιστή.

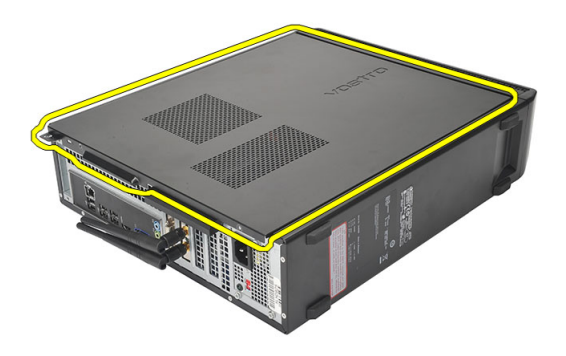

#### **Εγκατάσταση του καλύμματος**

- 1. Τοποθετήστε το κάλυμμα πάνω στο πλαίσιο.
- 2. Σπρώξτε το κάλυμμα προς την μπροστινή πλευρά του υπολογιστή.
- 3. Επανατοποθετήστε τις βίδες για να στερεώσετε το κάλυμμα πάνω στον υπολογιστή.
- 4. Ακολουθήστε τις διαδικασίες που περιγράφει η ενότητα *Μετά την [εκτέλεση](#page-9-0) εργασιών στο εσωτερικό του [υπολογιστή](#page-9-0) σας*.

### <span id="page-12-0"></span>**Μπροστινή στεφάνη συγκράτησης**

#### **Αφαίρεση της μπροστινής στεφάνης συγκράτησης**

- 1. Ακολουθήστε τις διαδικασίες που περιγράφει η ενότητα *Πριν από την [εκτέλεση](#page-6-0) εργασιών στο εσωτερικό του [υπολογιστή](#page-6-0) σας*.
- 2. Αφαιρέστε το *[κάλυμμα](#page-10-0)*.
- 3. Ξεσφηνώστε και αφαιρέστε από το πλαίσιο τους συνδετήρες που συγκρατούν το μπροστινό πλαίσιο.

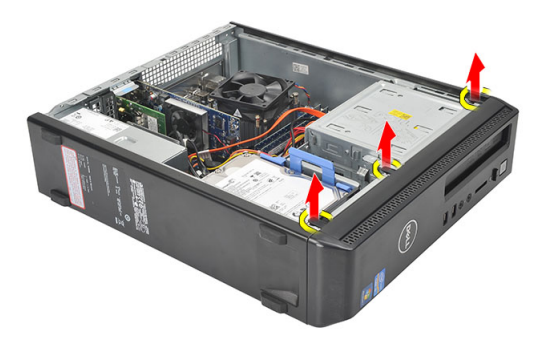

4. Περιστρέψτε την μπροστινή στεφάνη συγκράτησης και αφαιρέστε την από τον υπολογιστή για να αποδεσμευτούν από το πλαίσιο τα άγκιστρα στο απέναντι άκρο της στεφάνης.

<span id="page-13-0"></span>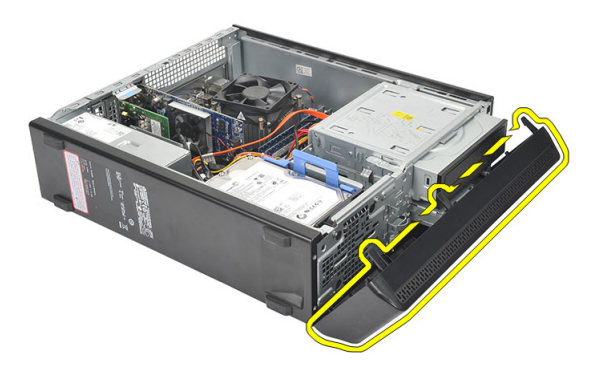

#### **Εγκατάσταση της μπροστινής στεφάνης συγκράτησης**

- 1. Τοποθετήστε τα άγκιστρα πάνω στις εγκοπές μέσα στον υπολογιστή.
- 2. Στρέψτε την μπροστινή στεφάνη συγκράτησης προς τον υπολογιστή.
- 3. Πιέστε την μπροστινή στεφάνη συγκράτησης ωσότου οι γλωττίδες κουμπώσουν στη θέση τους.
- 4. Επανατοποθετήστε το *[κάλυμμα](#page-11-0)*.
- 5. Ακολουθήστε τις διαδικασίες που περιγράφει η ενότητα *Μετά την [εκτέλεση](#page-9-0) εργασιών στο εσωτερικό του [υπολογιστή](#page-9-0) σας*.

## 4

## <span id="page-14-0"></span>**Κάρτα επέκτασης**

#### **Αφαίρεση της κάρτας επέκτασης**

- 1. Ακολουθήστε τις διαδικασίες που περιγράφει η ενότητα *Πριν από την [εκτέλεση](#page-6-0) εργασιών στο εσωτερικό του [υπολογιστή](#page-6-0) σας*.
- 2. Αφαιρέστε το *[κάλυμμα](#page-10-0)*.
- 3. Τραβήξτε προς τα πάνω τη γλωττίδα αποδέσμευσης στο μάνταλο συγκράτησης της κάρτας.

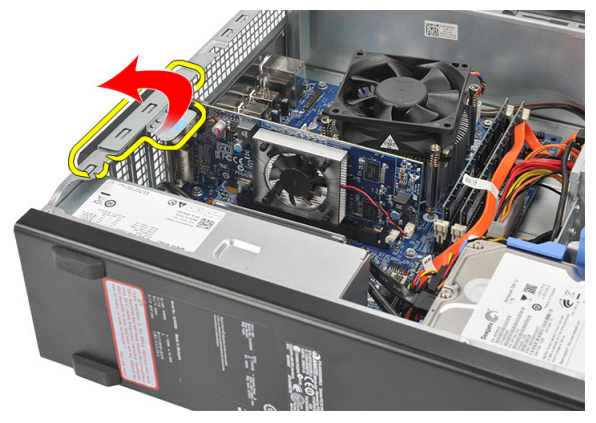

4. Πιέστε τον μοχλό αποδέσμευσης για να αποδεσμεύσετε τη γλωττίδα συγκράτησης από την εγκοπή στην κάρτα.

<span id="page-15-0"></span>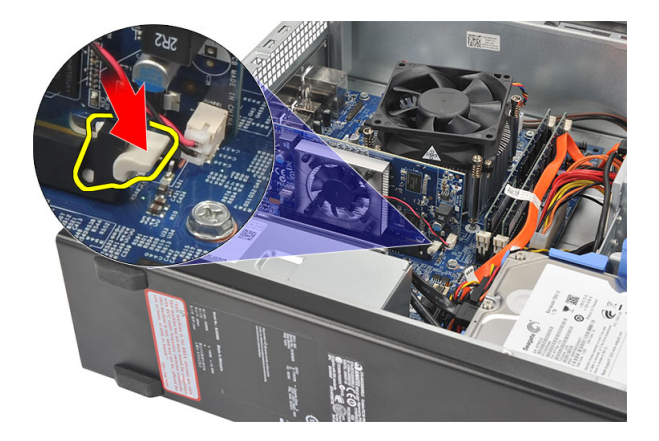

5. Σηκώστε την κάρτα επέκτασης φέρνοντάς την προς τα πάνω και βγάζοντάς την από τον σύνδεσμό της και αφαιρέστε την από τον υπολογιστή.

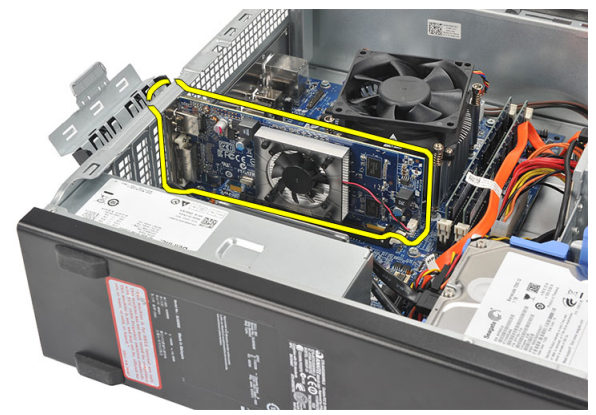

#### **Εγκατάσταση της κάρτας επέκτασης**

- 1. Τοποθετήστε την κάρτα επέκτασης πάνω στον σύνδεσμό της.
- 2. Πιέστε προς τα κάτω τον συνδετήρα συγκράτησης της κάρτας ωσότου κουμπώσει στη θέση του.
- 3. Στερεώστε την κάρτα επέκτασης σπρώχνοντας το μάνταλο συγκράτησης της κάρτας ωσότου κουμπώσει στη θέση της.
- 4. Επανατοποθετήστε το *[κάλυμμα](#page-11-0)*.
- 5. Ακολουθήστε τις διαδικασίες που περιγράφει η ενότητα *Μετά την [εκτέλεση](#page-9-0) εργασιών στο εσωτερικό του [υπολογιστή](#page-9-0) σας*.

## <span id="page-16-0"></span>**Μνήμη**

#### **Αφαίρεση της μνήμης**

- 1. Ακολουθήστε τις διαδικασίες που περιγράφει η ενότητα *Πριν από την [εκτέλεση](#page-6-0) εργασιών στο εσωτερικό του [υπολογιστή](#page-6-0) σας*.
- 2. Αφαιρέστε το *[κάλυμμα](#page-10-0)*.
- 3. Πιέστε προς τα κάτω τις γλωττίδες συγκράτησης της μνήμης στην κάθε πλευρά της μονάδας μνήμης.

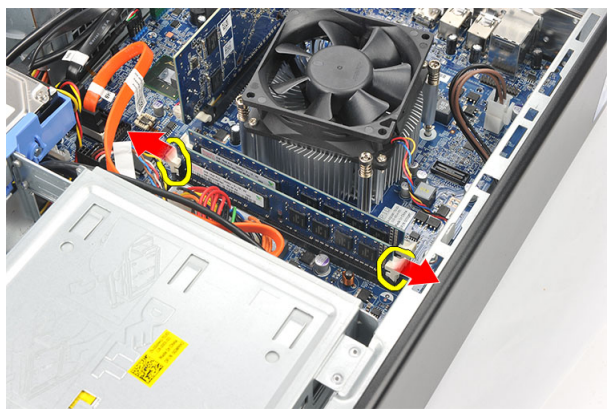

4. Σηκώστε τη μονάδα μνήμης και αφαιρέστε την από τον σύνδεσμό της πάνω στην πλακέτα συστήματος.

<span id="page-17-0"></span>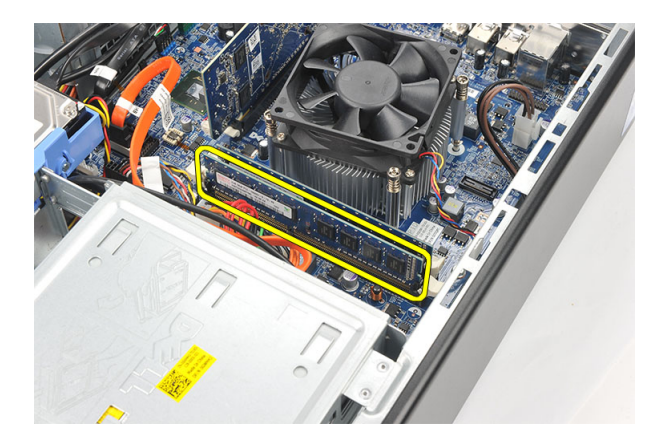

#### **Εγκατάσταση της μνήμης**

- 1. Τοποθετήστε τη μονάδα της μνήμης μέσα στον σύνδεσμό της πάνω στην πλακέτα συστήματος.
- 2. Πιέστε τη μονάδα μνήμης μέσα στην υποδοχή ωσότου κουμπώσει στη θέση της.
- 3. Επανατοποθετήστε το *[κάλυμμα](#page-11-0)*.
- 4. Ακολουθήστε τις διαδικασίες που περιγράφει η ενότητα *Μετά την [εκτέλεση](#page-9-0) εργασιών στο εσωτερικό του [υπολογιστή](#page-9-0) σας*.

### <span id="page-18-0"></span>**Μονάδα οπτικού δίσκου**

#### **Αφαίρεση της μονάδας οπτικού δίσκου**

- 1. Ακολουθήστε τις διαδικασίες που περιγράφει η ενότητα *Πριν από την [εκτέλεση](#page-6-0) εργασιών στο εσωτερικό του [υπολογιστή](#page-6-0) σας*.
- 2. Αφαιρέστε το *[κάλυμμα](#page-10-0)*.
- 3. Αποσυνδέστε από τη μονάδα οπτικού δίσκου το καλώδιο δεδομένων και το καλώδιο τροφοδοσίας.

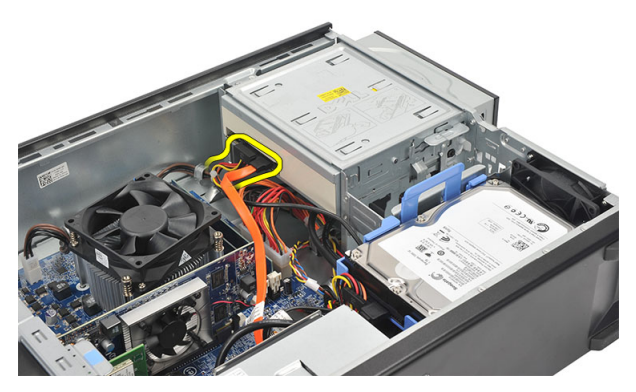

4. Τραβήξτε το μάνταλο αποδέσμευσης της μονάδας και, στη συνέχεια, σπρώξτε τη μονάδα οπτικού δίσκου προς την μπροστινή πλευρά του υπολογιστή.

<span id="page-19-0"></span>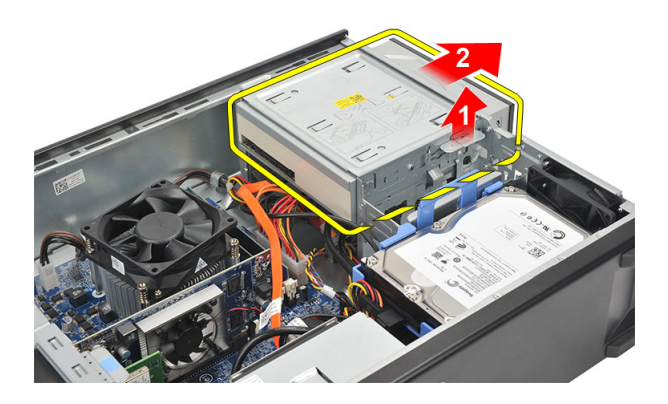

#### **Εγκατάσταση της μονάδας οπτικού δίσκου**

- 1. Σπρώξτε τη μονάδα οπτικού δίσκου μέσα στον υπολογιστή ωσότου κουμπώσει στη θέση της.
- 2. Συνδέστε στη μονάδα οπτικού δίσκου το καλώδιο δεδομένων και το καλώδιο τροφοδοσίας.
- 3. Επανατοποθετήστε το *[κάλυμμα](#page-11-0)*.
- 4. Ακολουθήστε τις διαδικασίες που περιγράφει η ενότητα *Μετά την [εκτέλεση](#page-9-0) εργασιών στο εσωτερικό του [υπολογιστή](#page-9-0) σας*.

## <span id="page-20-0"></span>**Σκληρός δίσκος**

#### **Αφαίρεση του σκληρού δίσκου**

- 1. Ακολουθήστε τις διαδικασίες που περιγράφει η ενότητα *Πριν από την [εκτέλεση](#page-6-0) εργασιών στο εσωτερικό του [υπολογιστή](#page-6-0) σας*.
- 2. Αφαιρέστε το *κάλυμμα*.
- 3. Αποσυνδέστε από τον σκληρό δίσκο το καλώδιο SATA και το καλώδιο τροφοδοσίας.

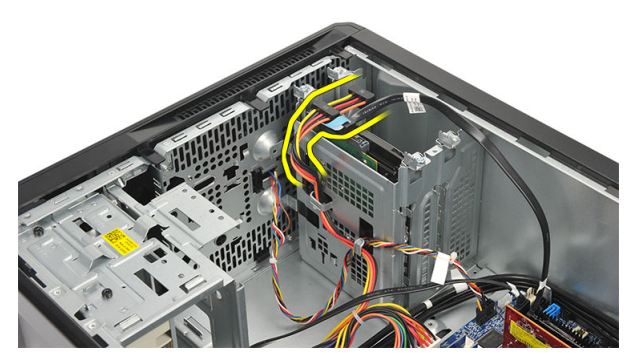

4. Αφαιρέστε τις βίδες που συγκρατούν τον σκληρό δίσκο πάνω στον υπολογιστή.

7

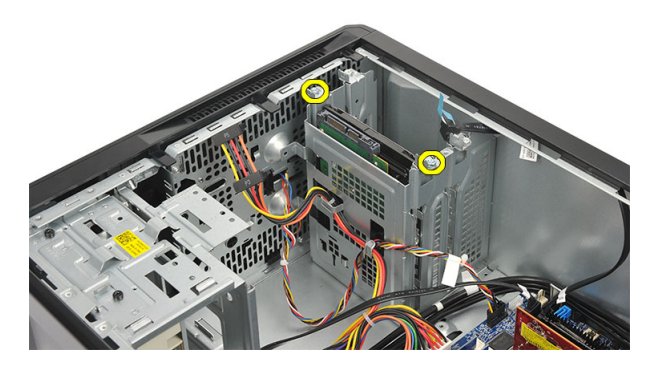

5. Αφαιρέστε τον σκληρό δίσκο από τον υπολογιστή.

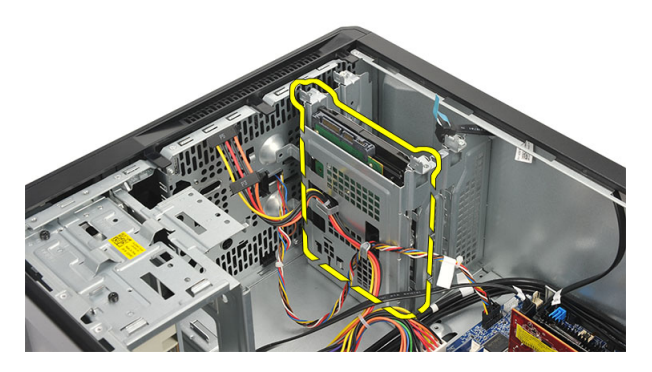

6. Αφαιρέστε τις βίδες που συγκρατούν πάνω στον σκληρό δίσκο το υποστήριγμά του.

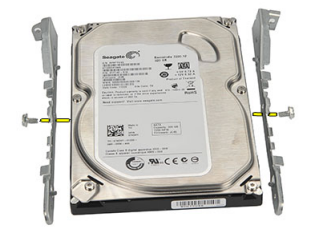

#### <span id="page-22-0"></span>**Εγκατάσταση του σκληρού δίσκου**

- 1. Επανατοποθετήστε τις βίδες που συγκρατούν πάνω στον σκληρό δίσκο το υποστήριγμά του.
- 2. Επανατοποθετήστε τον σκληρό δίσκο μέσα στον υπολογιστή.
- 3. Επανατοποθετήστε τις βίδες που συγκρατούν τον σκληρό δίσκο πάνω στον υπολογιστή.
- 4. Συνδέστε στον σκληρό δίσκο το καλώδιο SATA και το καλώδιο τροφοδοσίας.
- 5. Επανατοποθετήστε το *κάλυμμα*.
- 6. Ακολουθήστε τις διαδικασίες που περιγράφει η ενότητα *Μετά την [εκτέλεση](#page-9-0) εργασιών στο εσωτερικό του [υπολογιστή](#page-9-0) σας*.

## 8

## <span id="page-24-0"></span>**Ανεμιστήρας**

#### **Αφαίρεση του ανεμιστήρα**

- 1. Ακολουθήστε τις διαδικασίες που περιγράφει η ενότητα *Πριν από την [εκτέλεση](#page-6-0) εργασιών στο εσωτερικό του [υπολογιστή](#page-6-0) σας*.
- 2. Αφαιρέστε το *[κάλυμμα](#page-10-0)*.
- 3. Αποσυνδέστε το καλώδιο του ανεμιστήρα από την πλακέτα συστήματος.

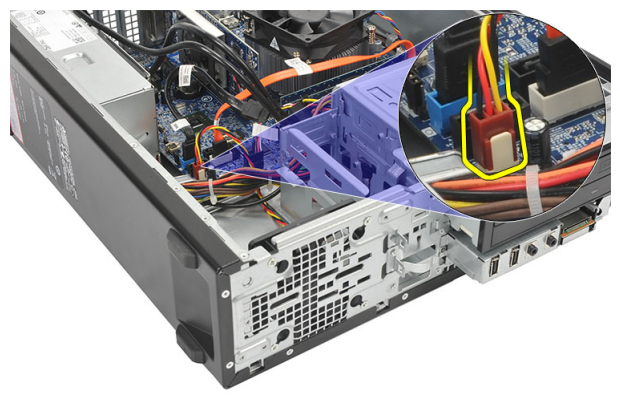

4. Αφαιρέστε τις βίδες που συγκρατούν τον ανεμιστήρα πάνω στον υπολογιστή.

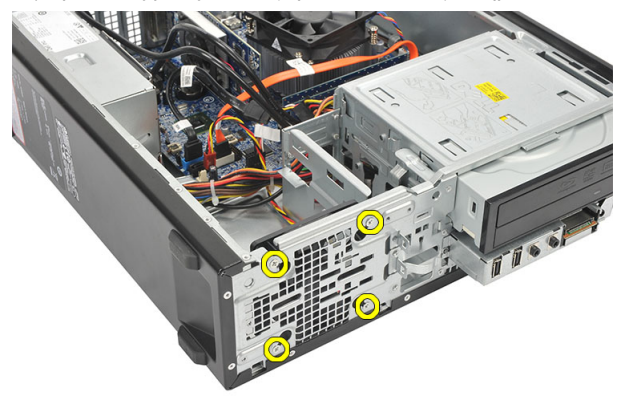

<span id="page-25-0"></span>5. Αφαιρέστε τον ανεμιστήρα από τον υπολογιστή.

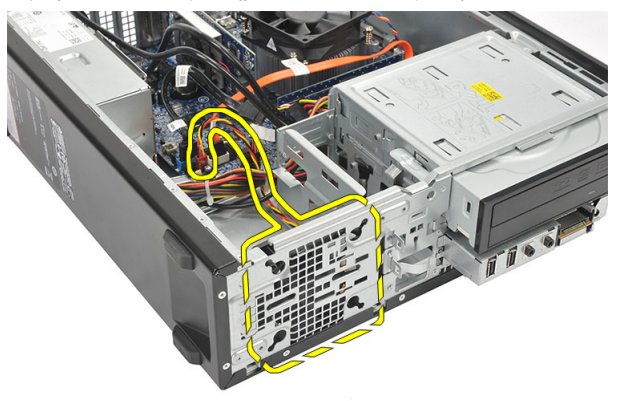

#### **Εγκατάσταση του ανεμιστήρα**

- 1. Τοποθετήστε τον ανεμιστήρα πάνω στον υπολογιστή.
- 2. Επανατοποθετήστε τις βίδες για να στερεώσετε τον ανεμιστήρα πάνω στον υπολογιστή.
- 3. Συνδέστε το καλώδιο του ανεμιστήρα στην πλακέτα συστήματος.
- 4. Επανατοποθετήστε το *[κάλυμμα](#page-11-0)*.
- 5. Ακολουθήστε τις διαδικασίες που περιγράφει η ενότητα *Μετά την [εκτέλεση](#page-9-0) εργασιών στο εσωτερικό του [υπολογιστή](#page-9-0) σας*.

## 9

## <span id="page-26-0"></span>**Τροφοδοτικό**

#### **Αφαίρεση του τροφοδοτικού**

- 1. Ακολουθήστε τις διαδικασίες που περιγράφει η ενότητα *Πριν από την [εκτέλεση](#page-6-0) εργασιών στο εσωτερικό του [υπολογιστή](#page-6-0) σας*.
- 2. Αφαιρέστε το *[κάλυμμα](#page-10-0)*.
- 3. Αφαιρέστε την *μπροστινή στεφάνη [συγκράτησης](#page-12-0)*.
- 4. Αφαιρέστε τη *μονάδα [οπτικού](#page-18-0) δίσκου*.
- 5. Αφαιρέστε τον *[σκληρό](#page-20-0) δίσκο*.
- 6. Αποσυνδέστε τα καλώδια τροφοδοσίας από την πλακέτα συστήματος.

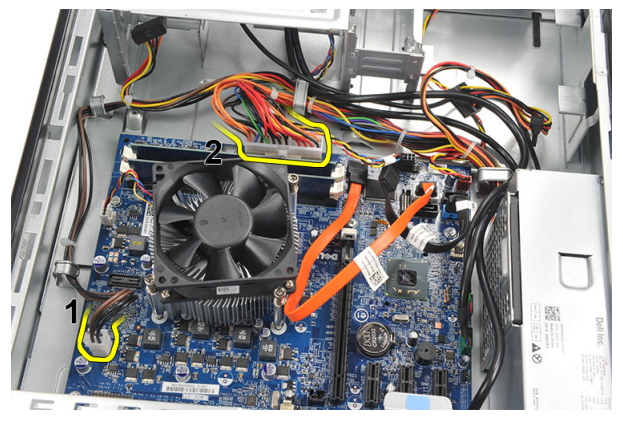

7. Βγάλτε τα καλώδια τροφοδοσίας από τους μεταλλικούς συνδετήρες.

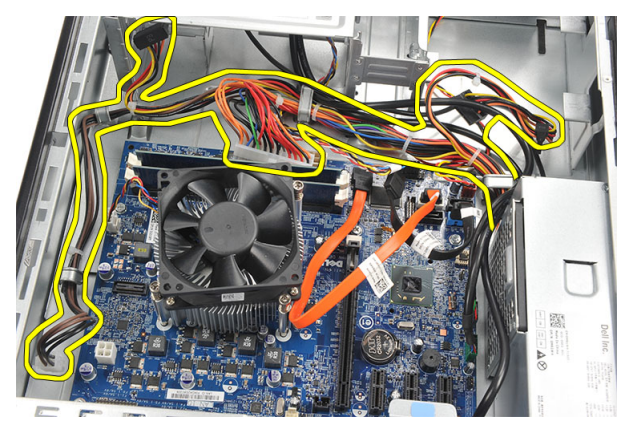

8. Αφαιρέστε τις βίδες που συγκρατούν το τροφοδοτικό πάνω στον υπολογιστή.

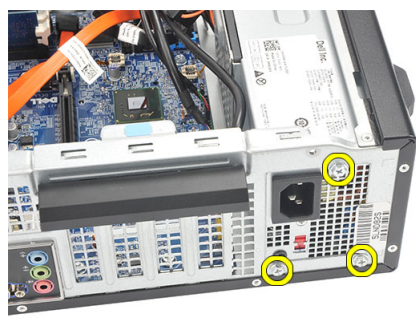

9. Πιέστε προς τα μέσα την μπλε γλωττίδα αποδέσμευσης που είναι δίπλα στο τροφοδοτικό και φέρτε συρτά το τροφοδοτικό προς την μπροστινή πλευρά του υπολογιστή.

<span id="page-28-0"></span>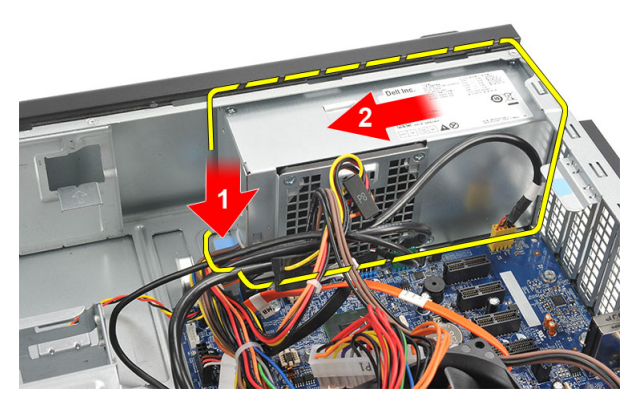

10. Σηκώστε το τροφοδοτικό και αφαιρέστε το από τον υπολογιστή.

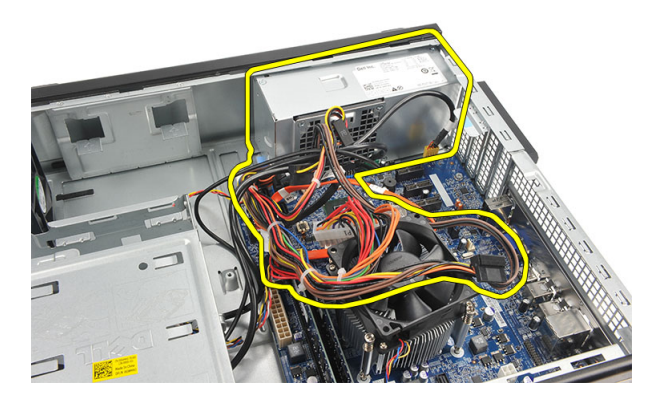

#### **Εγκατάσταση του τροφοδοτικού**

- 1. Τοποθετήστε το τροφοδοτικό μέσα στον υπολογιστή.
- 2. Φέρτε συρτά το τροφοδοτικό προς την πίσω πλευρά του υπολογιστή ωσότου κουμπώσει στη θέση του.
- 3. Επανατοποθετήστε τις βίδες για να στερεώσετε το τροφοδοτικό πάνω στον υπολογιστή.
- 4. Περάστε τα καλώδια τροφοδοσίας μέσα από τους μεταλλικούς συνδετήρες.
- 5. Συνδέστε τα καλώδια τροφοδοσίας στην πλακέτα συστήματος.
- 6. Επανατοποθετήστε τον *[σκληρό](#page-22-0) δίσκο*.
- 7. Επανατοποθετήστε τη *μονάδα [οπτικού](#page-19-0) δίσκου*.
- 8. Επανατοποθετήστε το *[μπροστινό](#page-13-0) πλαίσιο*.
- 9. Επανατοποθετήστε το *[κάλυμμα](#page-11-0)*.
- 10. Ακολουθήστε τις διαδικασίες που περιγράφει η ενότητα *Μετά την [εκτέλεση](#page-9-0) εργασιών στο εσωτερικό του [υπολογιστή](#page-9-0) σας*.

# 10

## <span id="page-30-0"></span>**Διακόπτης τροφοδοσίας**

#### **Αφαίρεση του διακόπτη τροφοδοσίας**

- 1. Ακολουθήστε τις διαδικασίες που περιγράφει η ενότητα *Πριν από την [εκτέλεση](#page-6-0) εργασιών στο εσωτερικό του [υπολογιστή](#page-6-0) σας*.
- 2. Αφαιρέστε το *[κάλυμμα](#page-10-0)*.
- 3. Αποσυνδέστε το καλώδιο του διακόπτη τροφοδοσίας από την πλακέτα συστήματος.

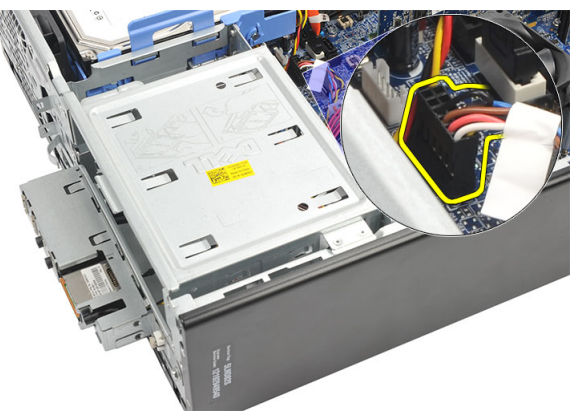

- 4. Αφαιρέστε το κουμπί της λυχνίας του σκληρού δίσκου τραβώντας το έξω από τη θυρίδα.
- 5. Αφαιρέστε το κουμπί τροφοδοσίας πιέζοντας τα δύο μάνταλα και τραβώντας το έξω από τη θυρίδα.

<span id="page-31-0"></span>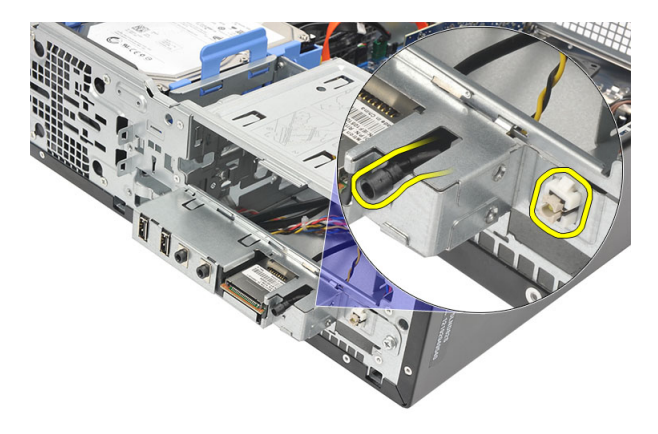

6. Βγάλτε συρτά το καλώδιο του διακόπτη τροφοδοσίας και της ενδεικτικής λυχνίας του σκληρού δίσκου μέσα από την μπροστινή πλευρά του υπολογιστή.

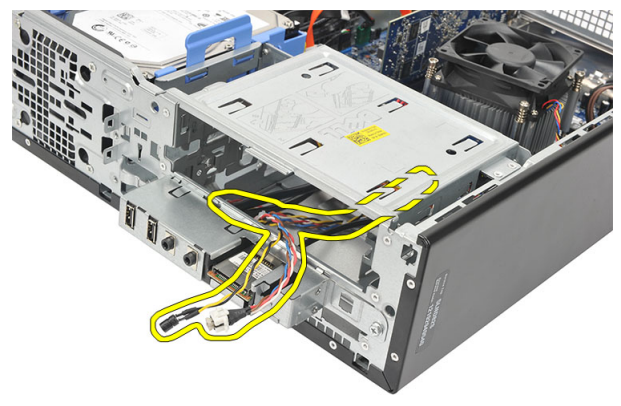

#### **Εγκατάσταση του διακόπτη τροφοδοσίας**

- 1. Περάστε το καλώδιο του διακόπτη τροφοδοσίας και της ενδεικτικής λυχνίας του σκληρού δίσκου μέσα από την μπροστινή πλευρά του υπολογιστή.
- 2. Τοποθετήστε το κουμπί της ενδεικτικής λυχνίας του σκληρού δίσκου μέσα στη θυρίδα τραβώντας το μέσα από τη θυρίδα του.
- 3. Σπρώξτε το κουμπί τροφοδοσίας μέσα στη θυρίδα του και πιέστε το ωσότου κουμπώσει στη θέση του.
- 4. Συνδέστε το καλώδιο του διακόπτη τροφοδοσίας στην πλακέτα συστήματος.
- 5. Επανατοποθετήστε το *[κάλυμμα](#page-11-0)*.
- 6. Ακολουθήστε τις διαδικασίες που περιγράφει η ενότητα *Μετά την [εκτέλεση](#page-9-0) εργασιών στο εσωτερικό του [υπολογιστή](#page-9-0) σας*.

# 11

## <span id="page-32-0"></span>**Πλαίσιο εισόδου**/ **εξόδου**

#### **Αφαίρεση του πλαισίου εισόδου**/**εξόδου** (I/O)

- 1. Ακολουθήστε τις διαδικασίες που περιγράφει η ενότητα *Πριν από την [εκτέλεση](#page-6-0) εργασιών στο εσωτερικό του [υπολογιστή](#page-6-0) σας*.
- 2. Αφαιρέστε το *[κάλυμμα](#page-10-0)*.
- 3. Αποσυνδέστε τα τρία καλώδια του πλαισίου I/O και το καλώδιο FlyWire από την πλακέτα συστήματος.

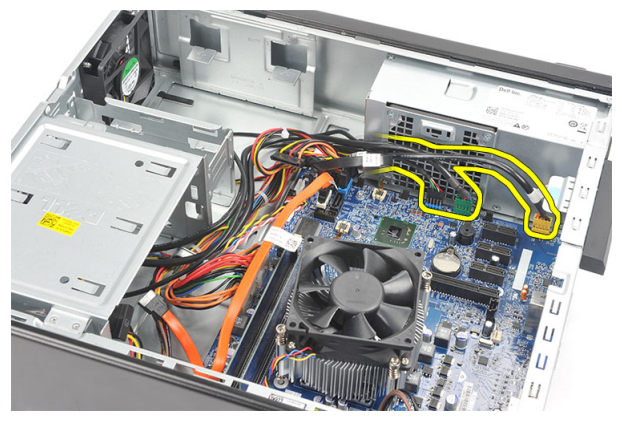

4. Βγάλτε τα καλώδια τροφοδοσίας από τους μεταλλικούς συνδετήρες.

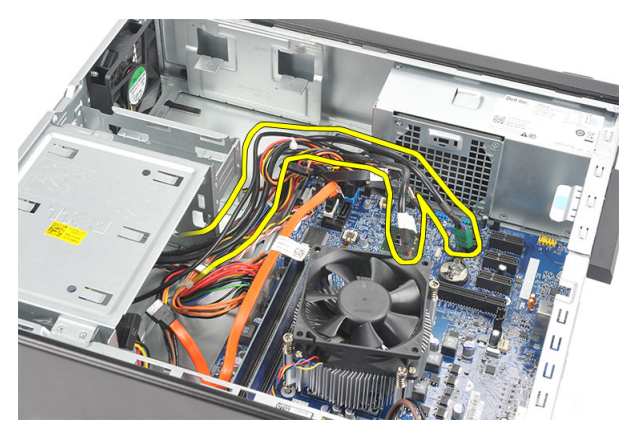

- 5. Αφαιρέστε το κουμπί της λυχνίας του σκληρού δίσκου τραβώντας το έξω από τη θυρίδα.
- 6. Αφαιρέστε το κουμπί τροφοδοσίας πιέζοντας τα δύο μάνταλα και τραβώντας το έξω από τη θυρίδα.

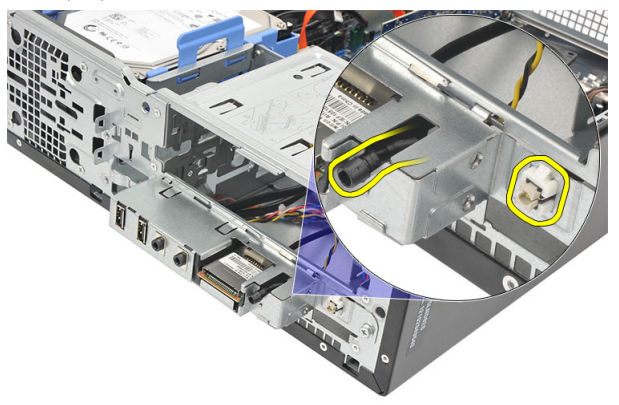

7. Αφαιρέστε τη βίδα που συγκρατεί το πλαίσιο I/O πάνω στον υπολογιστή.

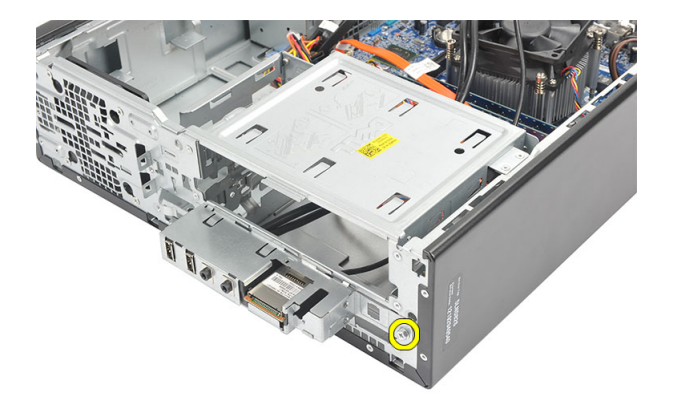

8. Φέρτε συρτά το πλαίσιο I/O προς την κάτω πλευρά του υπολογιστή και αφαιρέστε το από τον υπολογιστή.

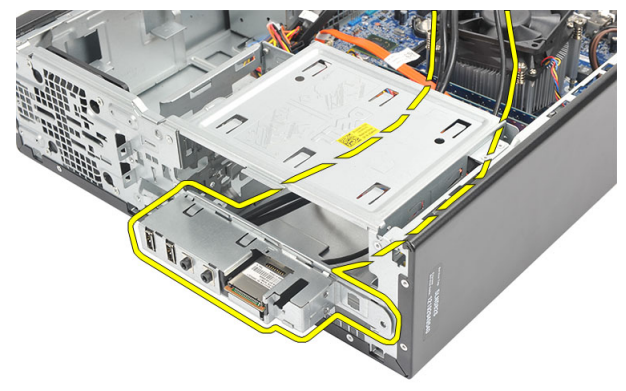

9. Αποδεσμεύστε τους συνδετήρες συγκράτησης χρησιμοποιώντας κατσαβίδι με πλακέ μύτη και σπρώξτε προς τα πάνω τη μονάδα ανάγνωσης καρτών SD.

<span id="page-35-0"></span>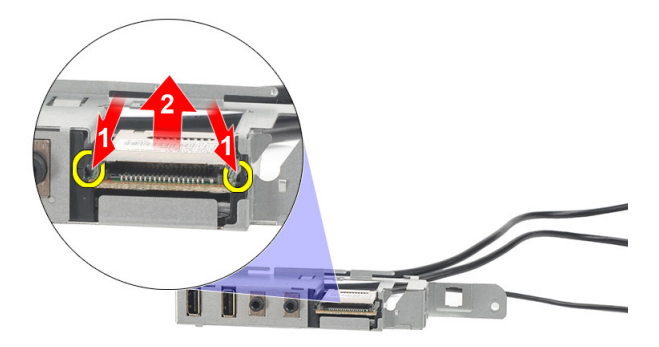

10. Αφαιρέστε τη μονάδα ανάγνωσης καρτών SD από το υποστήριγμα του πλαισίου I/O.

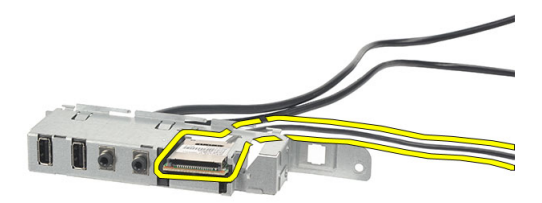

#### **Εγκατάσταση του πλαισίου εισόδου**/**εξόδου** (I/  $\vert$

- 1. Τοποθετήστε τη μονάδα ανάγνωσης καρτών SD μέσα στο υποστήριγμα του πλαισίου I/O.
- 2. Περάστε το καλώδιο στη διαδρομή του μέσα από τη θυρίδα του πλαισίου I/O και, στη συνέχεια, φέρτε συρτά το πλαίσιο I/O προς την πάνω πλευρά του υπολογιστή.
- 3. Επανατοποθετήστε τη βίδα που συγκρατεί το πλαίσιο I/O.
- 4. Τοποθετήστε το κουμπί της ενδεικτικής λυχνίας του σκληρού δίσκου σπρώχνοντάς το μέσα στη θυρίδα του.
- 5. Σπρώξτε το κουμπί τροφοδοσίας μέσα στη θυρίδα του.
- 6. Περάστε τα τρία καλώδια στη διαδρομή τους μέσα από τους μεταλλικούς συνδετήρες.
- 7. Συνδέστε τα τρία καλώδια του πλαισίου I/O και το καλώδιο FlyWire στην πλακέτα συστήματος.
- 8. Επανατοποθετήστε το *[κάλυμμα](#page-11-0)*.
- 9. Ακολουθήστε τις διαδικασίες που περιγράφει η ενότητα *Μετά την [εκτέλεση](#page-9-0) εργασιών στο εσωτερικό του [υπολογιστή](#page-9-0) σας*.

## <span id="page-38-0"></span>**Επεξεργαστής**

## **Αφαίρεση του επεξεργαστή**

- 1. Ακολουθήστε τις διαδικασίες που περιγράφει η ενότητα *Πριν από την [εκτέλεση](#page-6-0) εργασιών στο εσωτερικό του [υπολογιστή](#page-6-0) σας*.
- 2. Αφαιρέστε το *[κάλυμμα](#page-10-0)*.
- 3. Αποσυνδέστε το καλώδιο της διάταξης της ψύκτρας και του ανεμιστήρα από την πλακέτα συστήματος.

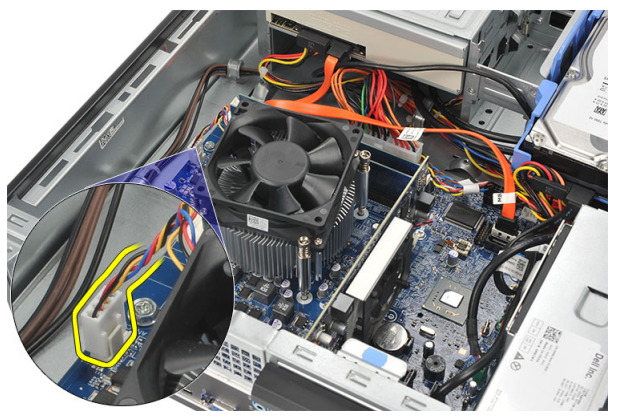

4. Χαλαρώστε τις μη αποσπώμενες βίδες που συγκρατούν τη διάταξη της ψύκτρας και του ανεμιστήρα πάνω στην πλακέτα συστήματος.

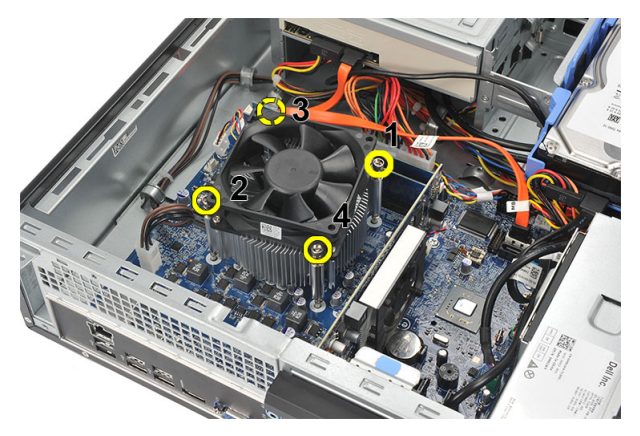

5. Σηκώστε τη διάταξη της ψύκτρας και του ανεμιστήρα προς τα πάνω και αφαιρέστε την από τον υπολογιστή.

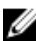

**ΣΗΜΕΙΩΣΗ**: Ακουμπήστε τη διάταξη με τον ανεμιστήρα να βλέπει προς τα κάτω και τη θερμοαγώγιμη πάστα προς τα πάνω.

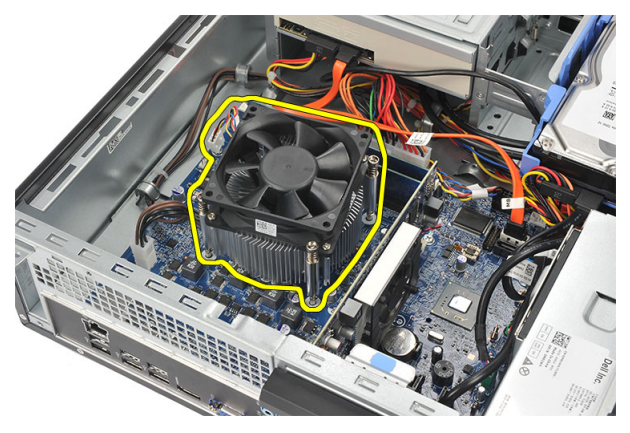

6. Πιέστε προς τα κάτω τον μοχλό αποδέσμευσης και, στη συνέχεια, φέρτε τον προς τα έξω για να τον αποδεσμεύσετε από το άγκιστρο συγκράτησης που τον κρατά στη θέση του.

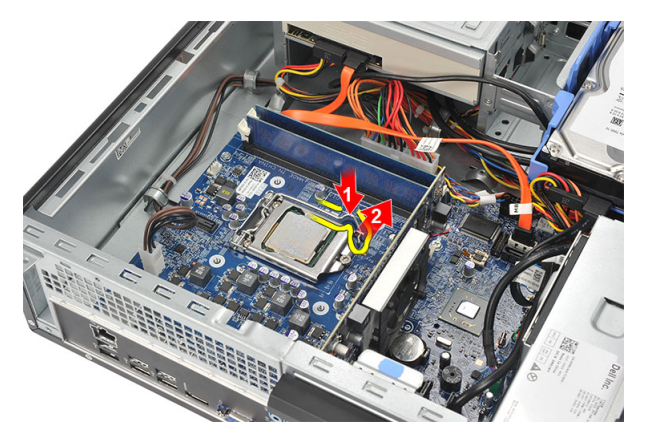

7. Σηκώστε το κάλυμμα του επεξεργαστή.

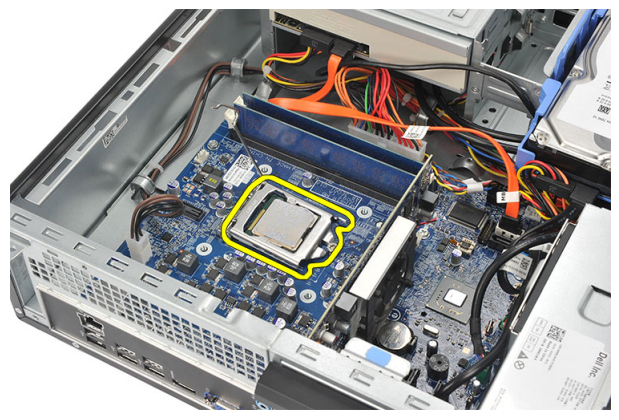

8. Σηκώστε τον επεξεργαστή για να τον βγάλετε από την υποδοχή και τοποθετήστε τον μέσα σε αντιστατική συσκευασία.

<span id="page-41-0"></span>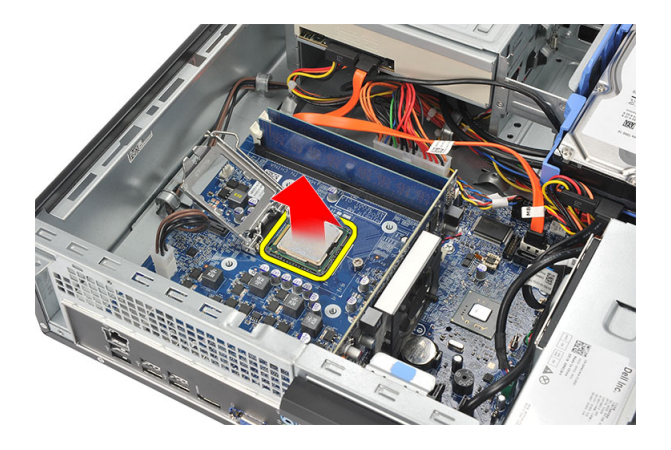

### **Εγκατάσταση του επεξεργαστή**

1. Ευθυγραμμίστε τις δύο εγκοπές πάνω στον επεξεργαστή και περάστε τον μέσα στην υποδοχή. Ο επεξεργαστής πρέπει να περάσει συρτά και να εφαρμόσει μέσα στην υποδοχή χωρίς να χρειαστεί να τον πιέσετε.

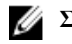

**ΣΗΜΕΙΩΣΗ**: Στο ένα άκρο του επεξεργαστή υπάρχει μια εγκοπή όπου είναι χαραγμένο ένα σήμα με τρίγωνο. Το ίδιο σήμα είναι χαραγμένο και στην υποδοχή του επεξεργαστή.

- 2. Κλείστε το κάλυμμα του επεξεργαστή.
- 3. Πιέστε προς τα κάτω τον μοχλό αποδέσμευσης και, στη συνέχεια, φέρτε τον προς τα μέσα για να τον στερεώσετε με το άγκιστρο συγκράτησης.
- 4. Τοποθετήστε τη διάταξη της ψύκτρας και του ανεμιστήρα πάνω στον επεξεργαστή.
- 5. Σφίξτε τις μη αποσπώμενες βίδες που συγκρατούν τη διάταξη της ψύκτρας και του ανεμιστήρα πάνω στην πλακέτα συστήματος.
- 6. Συνδέστε το καλώδιο της διάταξης της ψύκτρας και του ανεμιστήρα στην πλακέτα συστήματος.
- 7. Επανατοποθετήστε το *[κάλυμμα](#page-11-0)*.
- 8. Ακολουθήστε τις διαδικασίες που περιγράφει η ενότητα *Μετά την [εκτέλεση](#page-9-0) εργασιών στο εσωτερικό του [υπολογιστή](#page-9-0) σας*.

13

## **Μπαταρία σε σχήμα νομίσματος**

## **Αφαίρεση της μπαταρίας σε σχήμα νομίσματος**

- 1. Ακολουθήστε τις διαδικασίες που περιγράφει η ενότητα *Πριν από την [εκτέλεση](#page-6-0) εργασιών στο εσωτερικό του [υπολογιστή](#page-6-0) σας*.
- 2. Αφαιρέστε το *[κάλυμμα](#page-10-0)*.
- 3. Πιέστε το μάνταλο αποδέσμευσης και απομακρύνετέ το από την μπαταρία ώστε να μπορέσει η μπαταρία να τιναχτεί έξω από την υποδοχή.

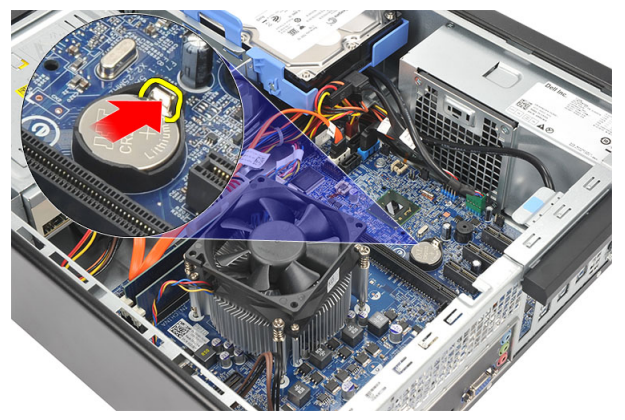

4. Σηκώστε την μπαταρία σε σχήμα νομίσματος και αφαιρέστε την από τον υπολογιστή.

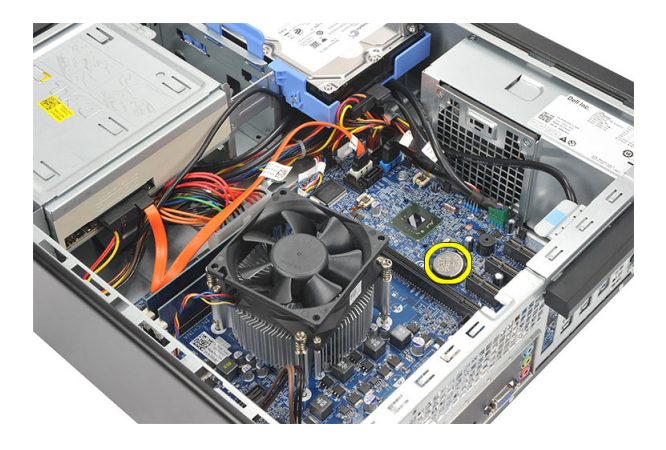

### **Εγκατάσταση της μπαταρίας σε σχήμα νομίσματος**

- 1. Τοποθετήστε την μπαταρία σε σχήμα νομίσματος μέσα στην υποδοχή της πάνω στην πλακέτα συστήματος.
- 2. Πιέστε την μπαταρία σε σχήμα νομίσματος ωσότου κουμπώσει στη θέση της.
- 3. Επανατοποθετήστε το *[κάλυμμα](#page-11-0)*.
- 4. Ακολουθήστε τις διαδικασίες που περιγράφει η ενότητα *Μετά την [εκτέλεση](#page-9-0) εργασιών στο εσωτερικό του [υπολογιστή](#page-9-0) σας*.

# 14

## **Πλακέτα συστήματος**

### **Αφαίρεση της πλακέτας συστήματος**

- 1. Ακολουθήστε τις διαδικασίες που περιγράφει η ενότητα *Πριν από την [εκτέλεση](#page-6-0) εργασιών στο εσωτερικό του [υπολογιστή](#page-6-0) σας*.
- 2. Αφαιρέστε το *[κάλυμμα](#page-10-0)*.
- 3. Αφαιρέστε την *μπροστινή στεφάνη [συγκράτησης](#page-12-0)*.
- 4. Αφαιρέστε τη *[μνήμη](#page-16-0)*.
- 5. Αφαιρέστε τη *μονάδα [οπτικού](#page-18-0) δίσκου*.
- 6. Αφαιρέστε τον *[σκληρό](#page-20-0) δίσκο*.
- 7. Αφαιρέστε την *κάρτα [επέκτασης](#page-14-0)*.
- 8. Αφαιρέστε τον *[επεξεργαστή](#page-38-0)*.
- 9. Αποσυνδέστε και βγάλτε όλα τα καλώδια που είναι συνδεδεμένα στην πλακέτα συστήματος.

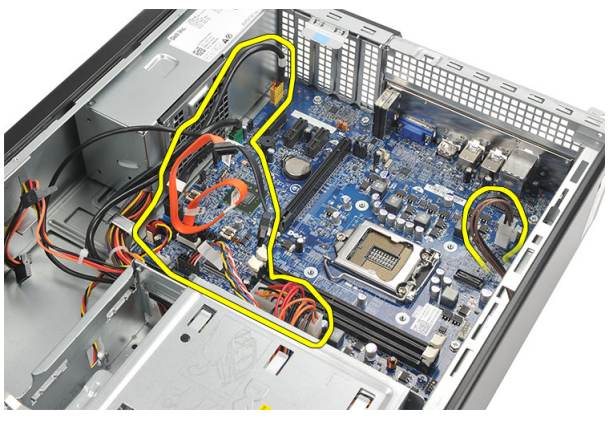

10. Αφαιρέστε τις βίδες που συγκρατούν την πλακέτα συστήματος πάνω στον υπολογιστή.

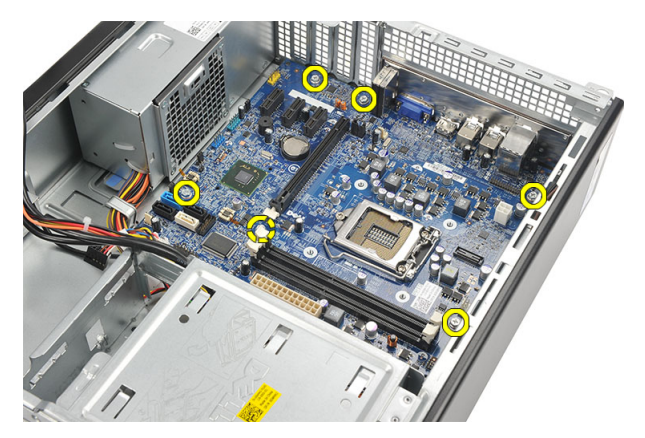

11. Φέρτε συρτά την πλακέτα συστήματος προς την μπροστινή πλευρά του υπολογιστή και δώστε της προσεκτικά κλίση 45 μοιρών.

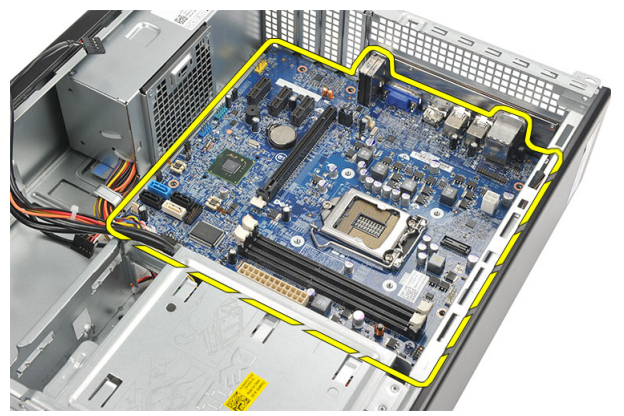

12. Σηκώστε την πλακέτα συστήματος, αφαιρέστε την από τον υπολογιστή και τοποθετήστε την μέσα σε αντιστατική συσκευασία.

### **Εγκατάσταση της πλακέτας συστήματος**.

- 1. Τοποθετήστε την πλακέτα συστήματος μέσα στον υπολογιστή με κλίση 45 μοιρών και, στη συνέχεια, φέρτε την συρτά προς την πίσω πλευρά του υπολογιστή.
- 2. Επανατοποθετήστε τις βίδες για να στερεώσετε την πλακέτα συστήματος πάνω στον υπολογιστή.
- 3. Περάστε και συνδέστε όσα καλώδια συνδέονται στην πλακέτα συστήματος.
- 4. Επανατοποθετήστε τον *[επεξεργαστή](#page-41-0)*.
- 5. Επανατοποθετήστε την *κάρτα [επέκτασης](#page-15-0)*.
- 6. Επανατοποθετήστε τον *[σκληρό](#page-22-0) δίσκο*.
- 7. Επανατοποθετήστε τη *μονάδα [οπτικού](#page-19-0) δίσκου*.
- 8. Επανατοποθετήστε το *[μπροστινό](#page-13-0) πλαίσιο*.
- 9. Επανατοποθετήστε το *[κάλυμμα](#page-11-0)*.
- 10. Ακολουθήστε τις διαδικασίες που περιγράφει η ενότητα *Μετά την [εκτέλεση](#page-9-0) εργασιών στο εσωτερικό του [υπολογιστή](#page-9-0) σας*.

# 15

## **Κάρτα ασύρματου τοπικού δικτύου** (WLAN)

## **Αφαίρεση της κάρτας** WLAN

- 1. Ακολουθήστε τις διαδικασίες που περιγράφει η ενότητα *Πριν από την [εκτέλεση](#page-6-0) εργασιών στο εσωτερικό του [υπολογιστή](#page-6-0) σας*.
- 2. Αφαιρέστε το *[κάλυμμα](#page-10-0)*.
- 3. Αφαιρέστε τις κεραίες.

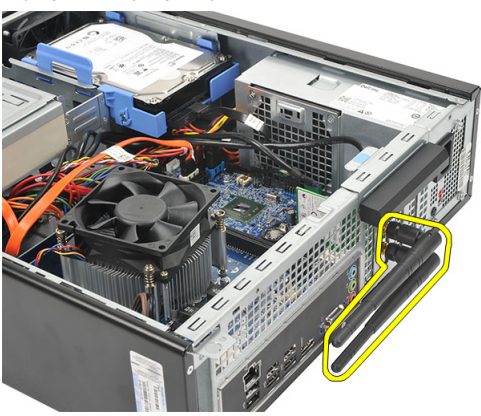

4. Τραβήξτε προς τα πάνω τη γλωττίδα αποδέσμευσης στο μάνταλο συγκράτησης της κάρτας.

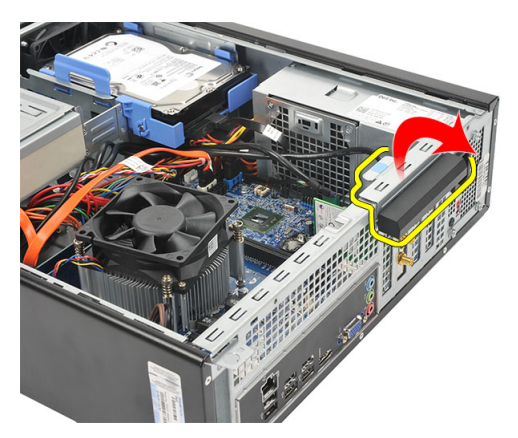

5. Πιάστε καλά την κάρτα από τις επάνω γωνίες και βγάλτε την από τον σύνδεσμό της.

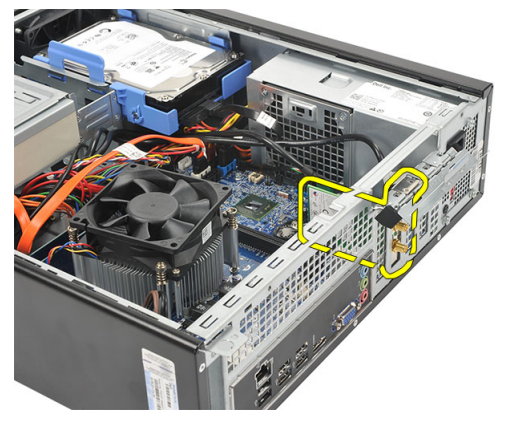

## **Εγκατάσταση της κάρτας** WLAN

- 1. Περάστε την κάρτα μέσα στον σύνδεσμό της πάνω στον υπολογιστή.
- 2. Σπρώξτε προς τα κάτω τη γλωττίδα αποδέσμευσης στο μάνταλο συγκράτησης της κάρτας.
- 3. Επανατοποθετήστε τις κεραίες.
- 4. Επανατοποθετήστε το *[κάλυμμα](#page-11-0)*.
- 5. Ακολουθήστε τις διαδικασίες που περιγράφει η ενότητα *Μετά την [εκτέλεση](#page-9-0) εργασιών στο εσωτερικό του [υπολογιστή](#page-9-0) σας*.

## **Προδιαγραφές**

## **Προδιαγραφές**

Ø

**ΣΗΜΕΙΩΣΗ**: Τα προσφερόμενα είδη μπορεί να διαφέρουν κατά περιοχή. Οι παρακάτω προδιαγραφές είναι μόνο οι απαιτούμενες από το νόμο για αποστολή μαζί με τον υπολογιστή σας. Για περισσότερες πληροφορίες σχετικά με τη ρύθμιση του υπολογιστή σας, κάντε κλικ στο Start (**Έναρξη**) → Help and Support (**Βοήθεια και Υποστήριξη**) και μετά επιλέξτε τη δυνατότητα προβολής πληροφοριών για τον υπολογιστή σας.

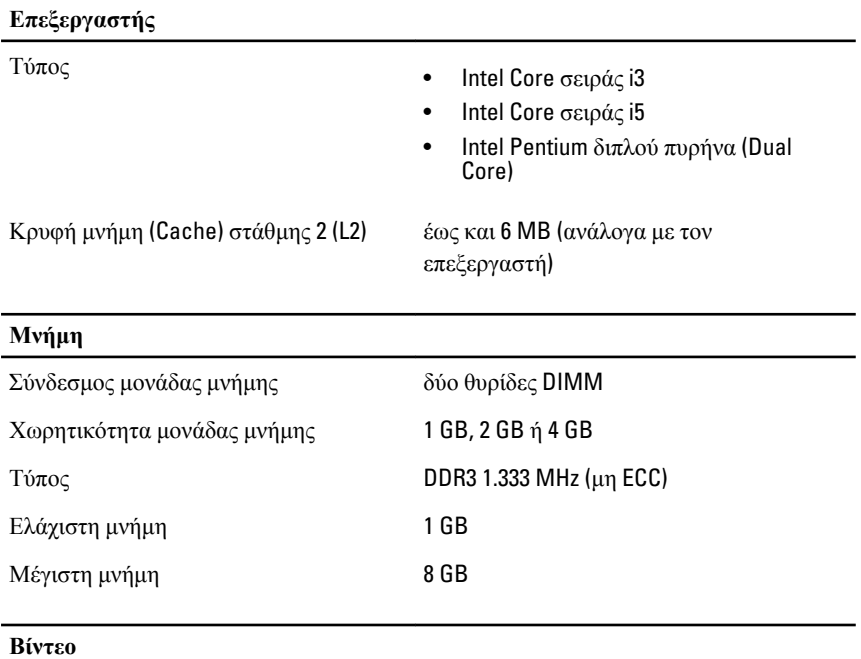

Τύπος βίντεο:

#### **Βίντεο**

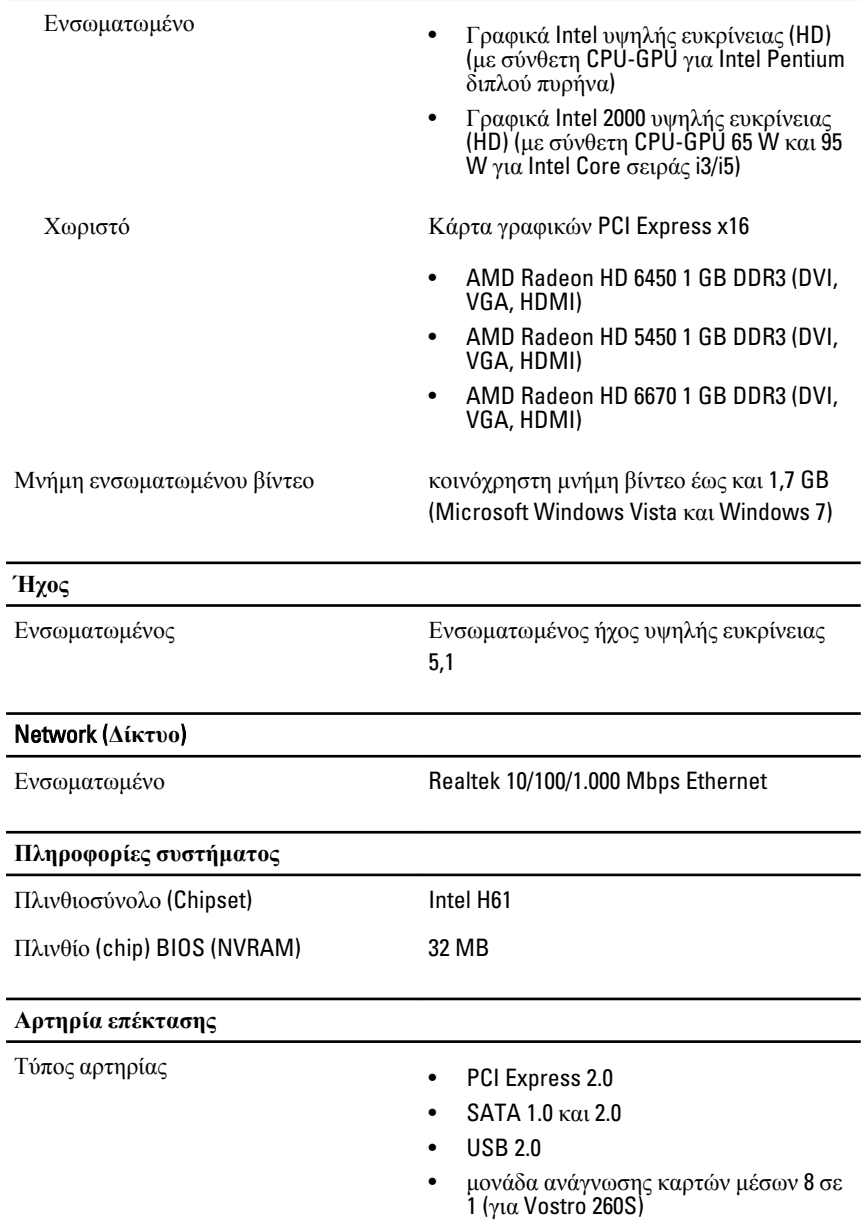

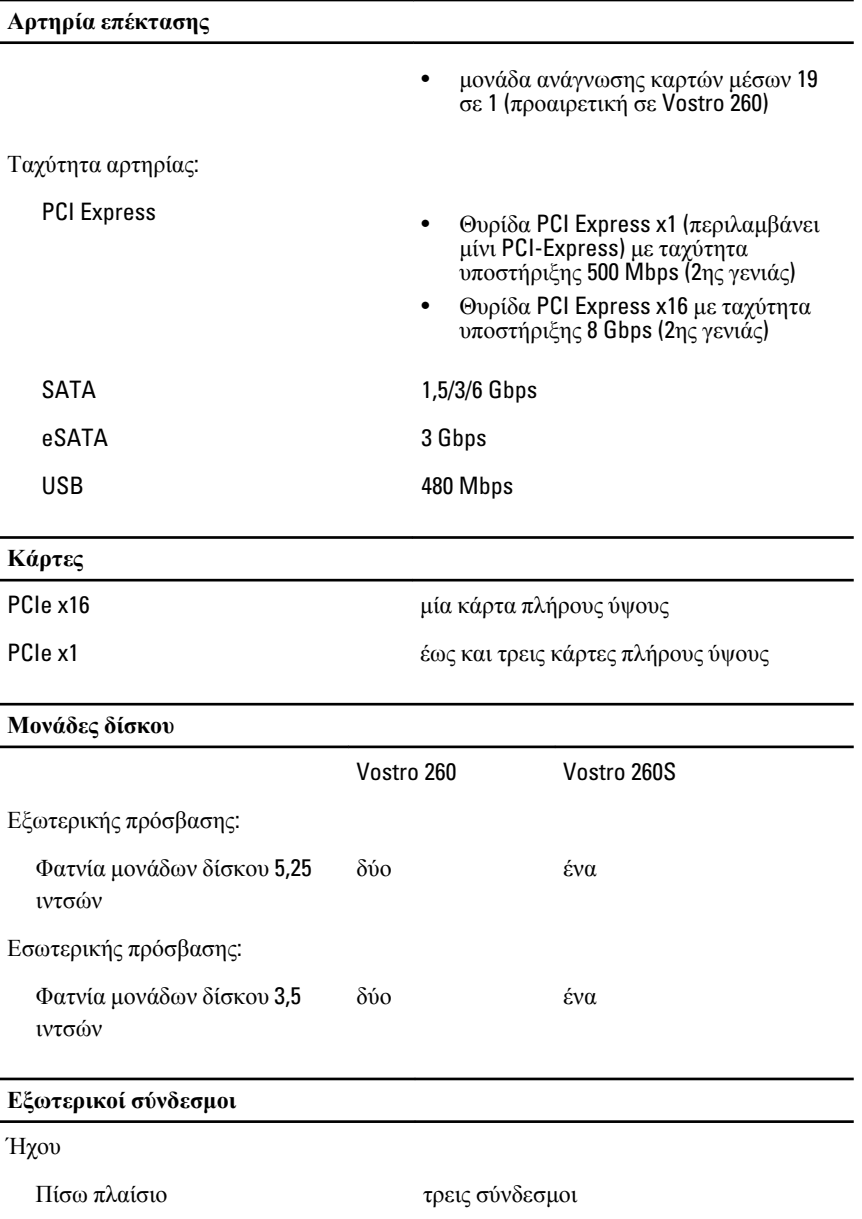

Μπροστινό πλαίσιο δύο σύνδεσμοι στο μπροστινό πλαίσιο για ακουστικά και μικρόφωνο

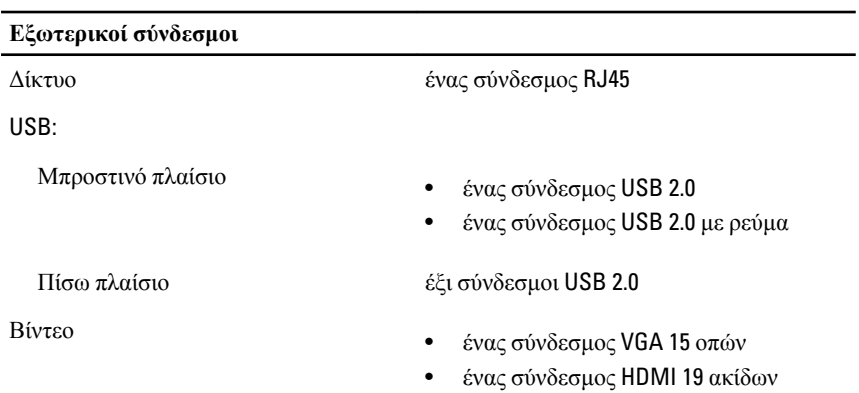

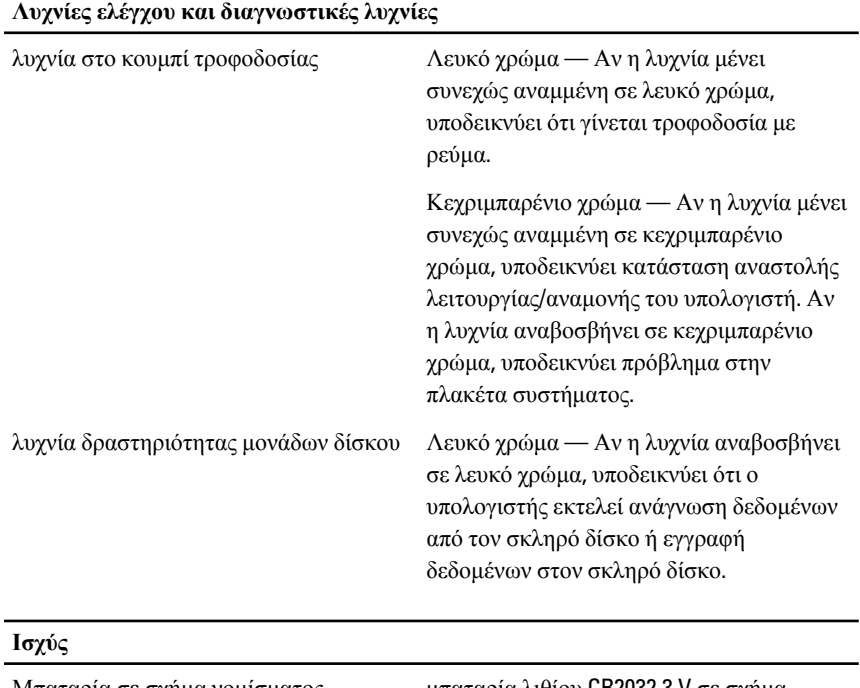

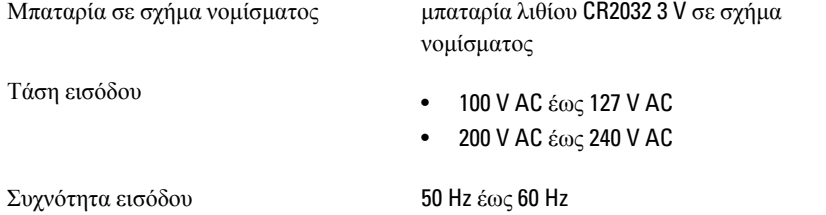

### **Ισχύς** Ισχύς σε W: Vostro 260 300 W Vostro 260S 250 W Ρεύμα εισόδου: Vostro 260 9 A (8 A)/4,5 A Vostro 260S 8 A/4 A

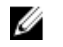

**ΣΗΜΕΙΩΣΗ**: Η συνολική εξερχόμενη ισχύς των +5,5 V και +3,3 V δεν μπορεί να ξεπερνά τα 160 W.

Μέγιστη θερμική κατανάλωση:

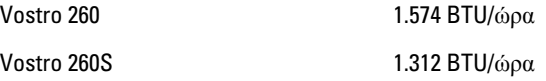

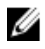

**ΣΗΜΕΙΩΣΗ**: Η έκλυση θερμότητας υπολογίζεται χρησιμοποιώντας την ονομαστική ισχύ σε watt του τροφοδοτικού.

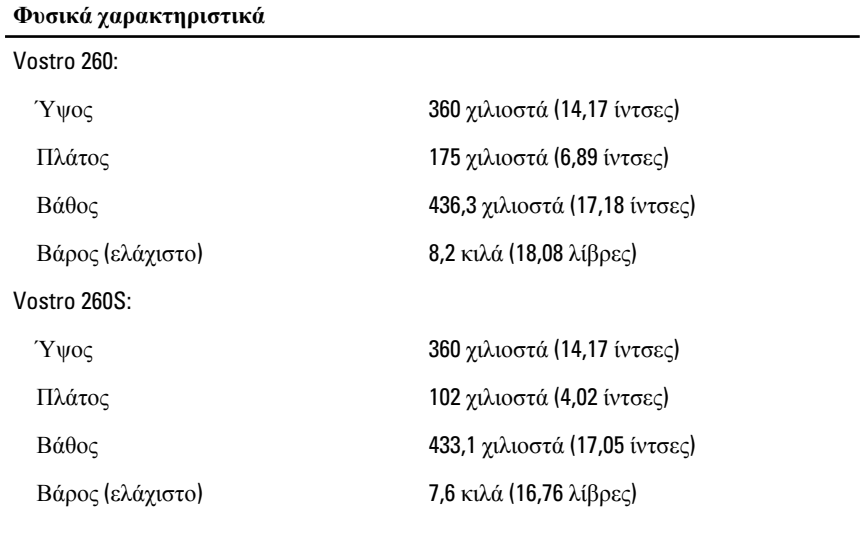

#### **Στοιχεία περιβάλλοντος**

Θερμοκρασία:

#### **Στοιχεία περιβάλλοντος**

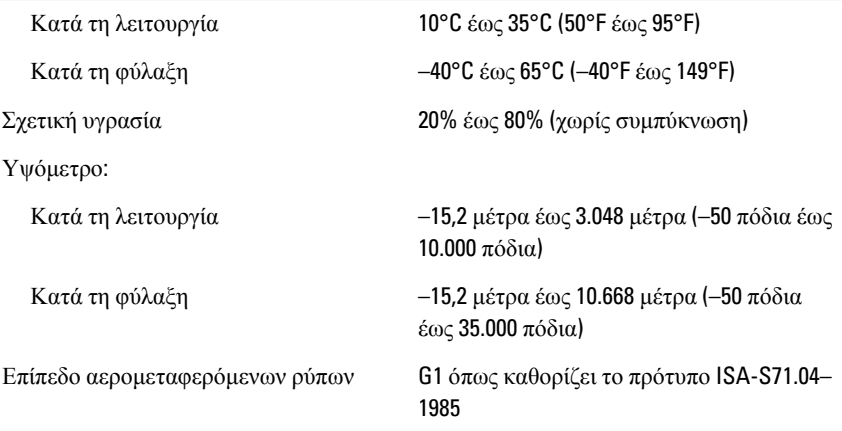

17

## **Αντιμετώπιση προβλημάτων**

### **Κωδικοί διαγνωστικής ενδεικτικής λυχνίας τροφοδοσίας**

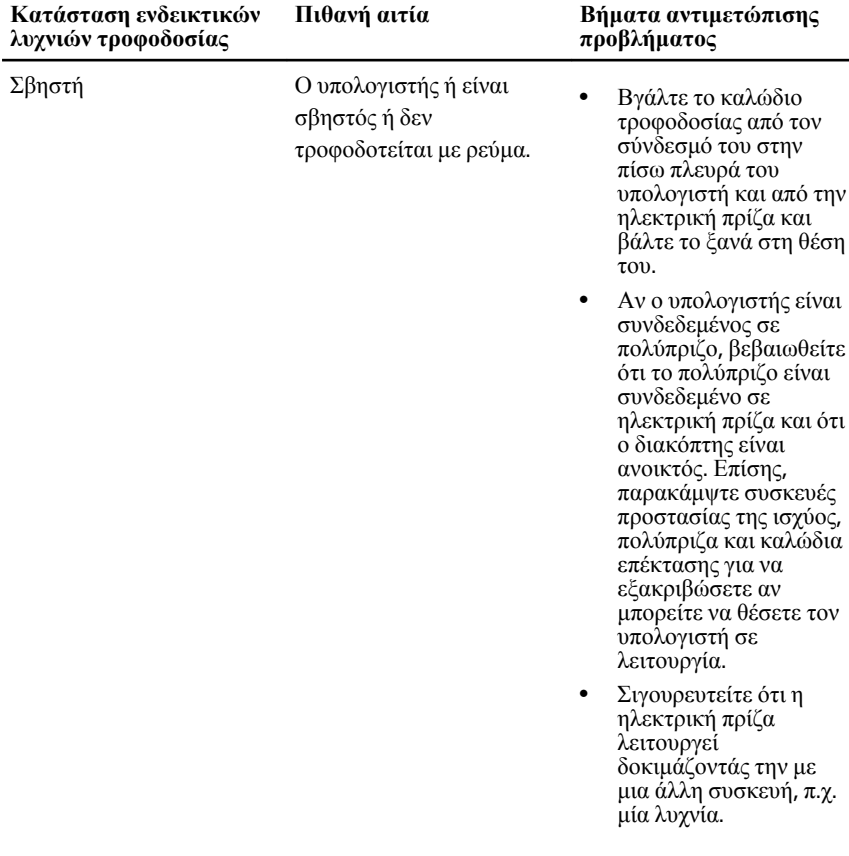

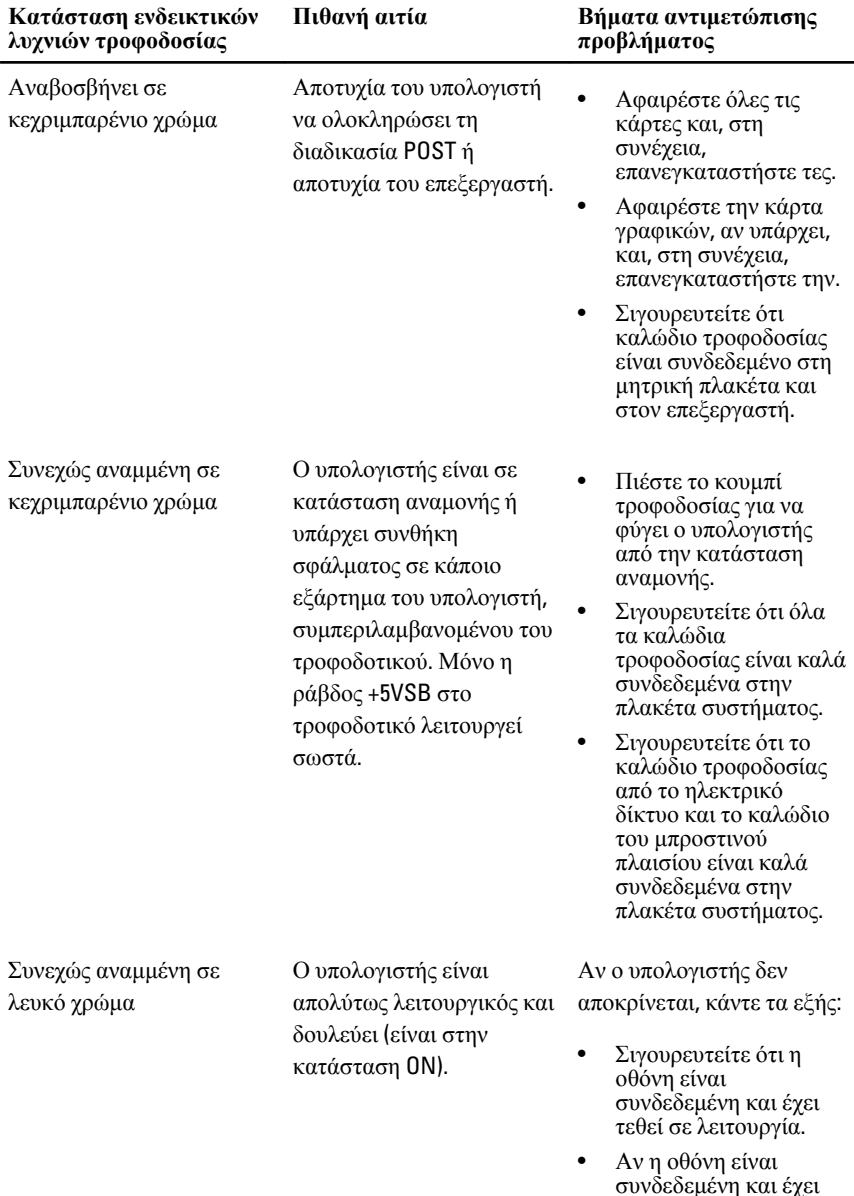

συνδεδεμένη και έχει τεθεί σε λειτουργία, πρέπει να ακουστεί τόνος μπιπ.

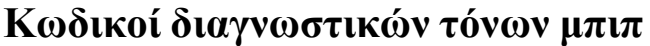

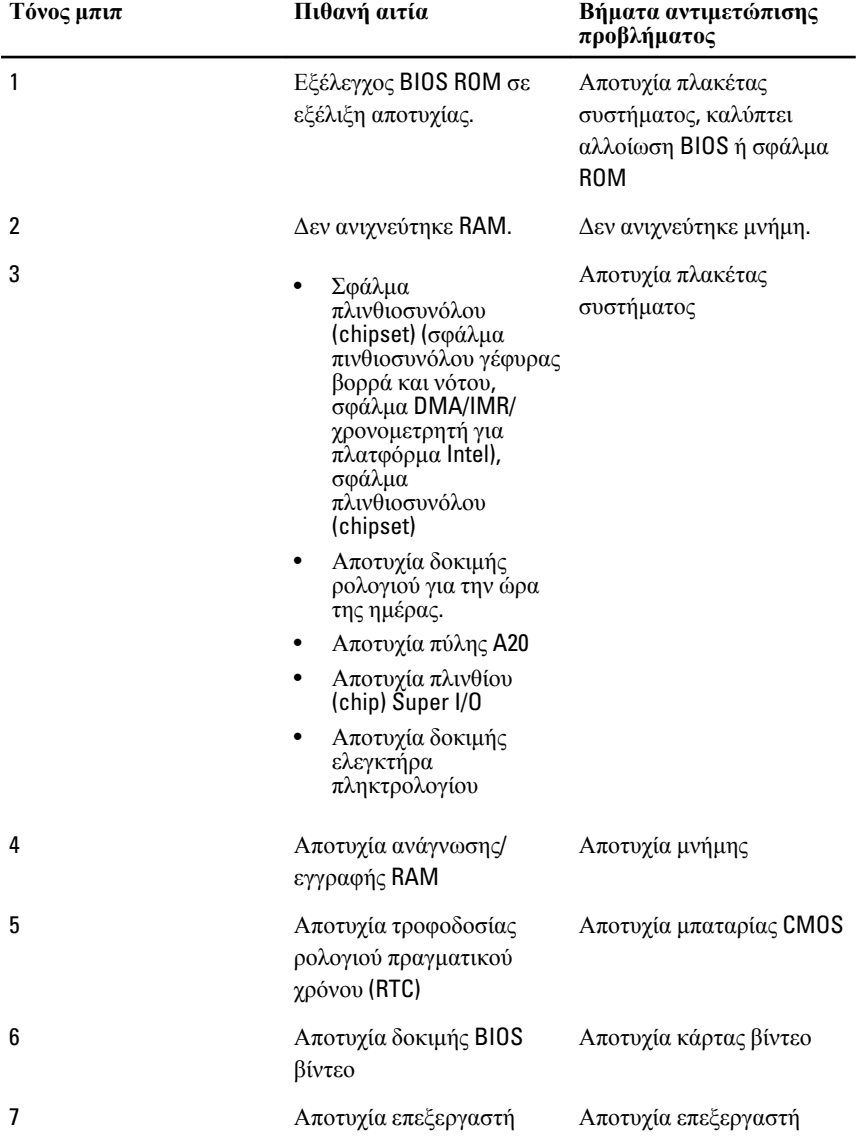

## **Διαγνωστικά μηνύματα σφαλμάτων**

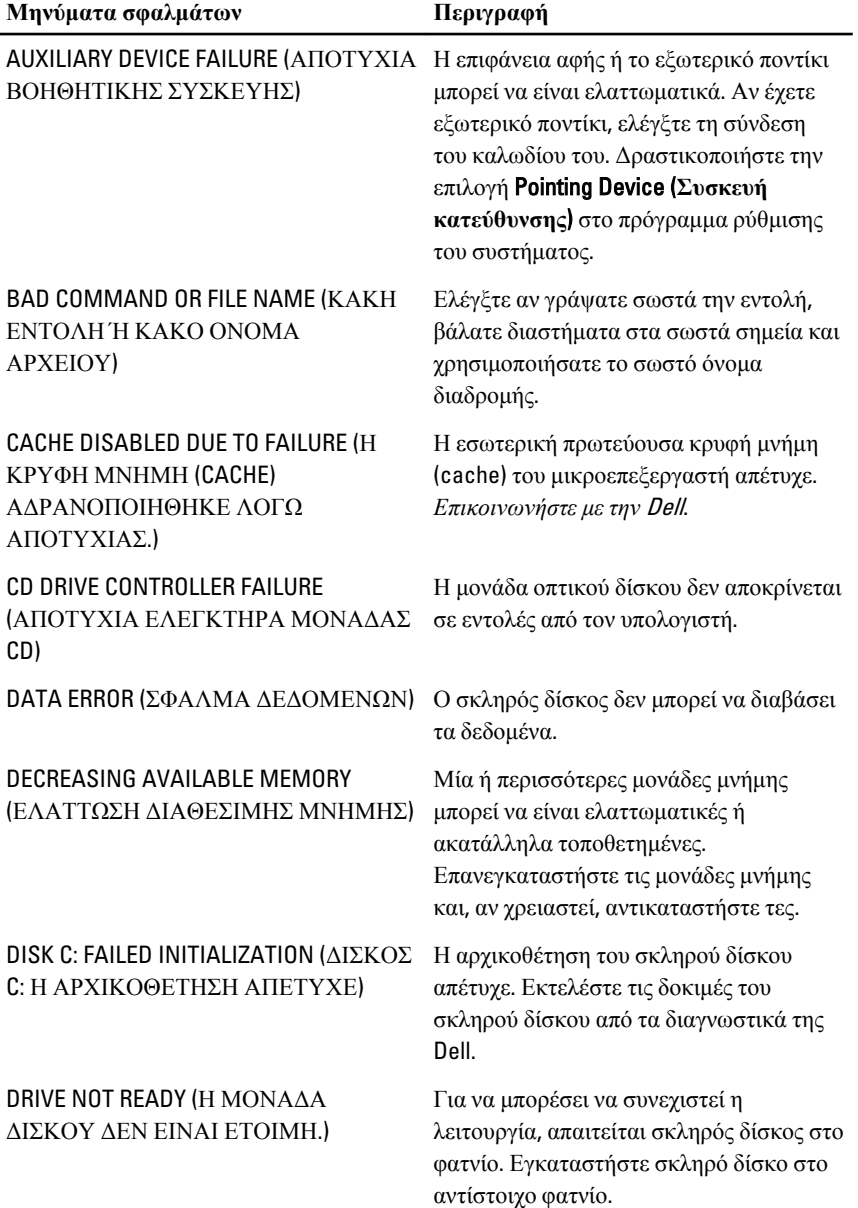

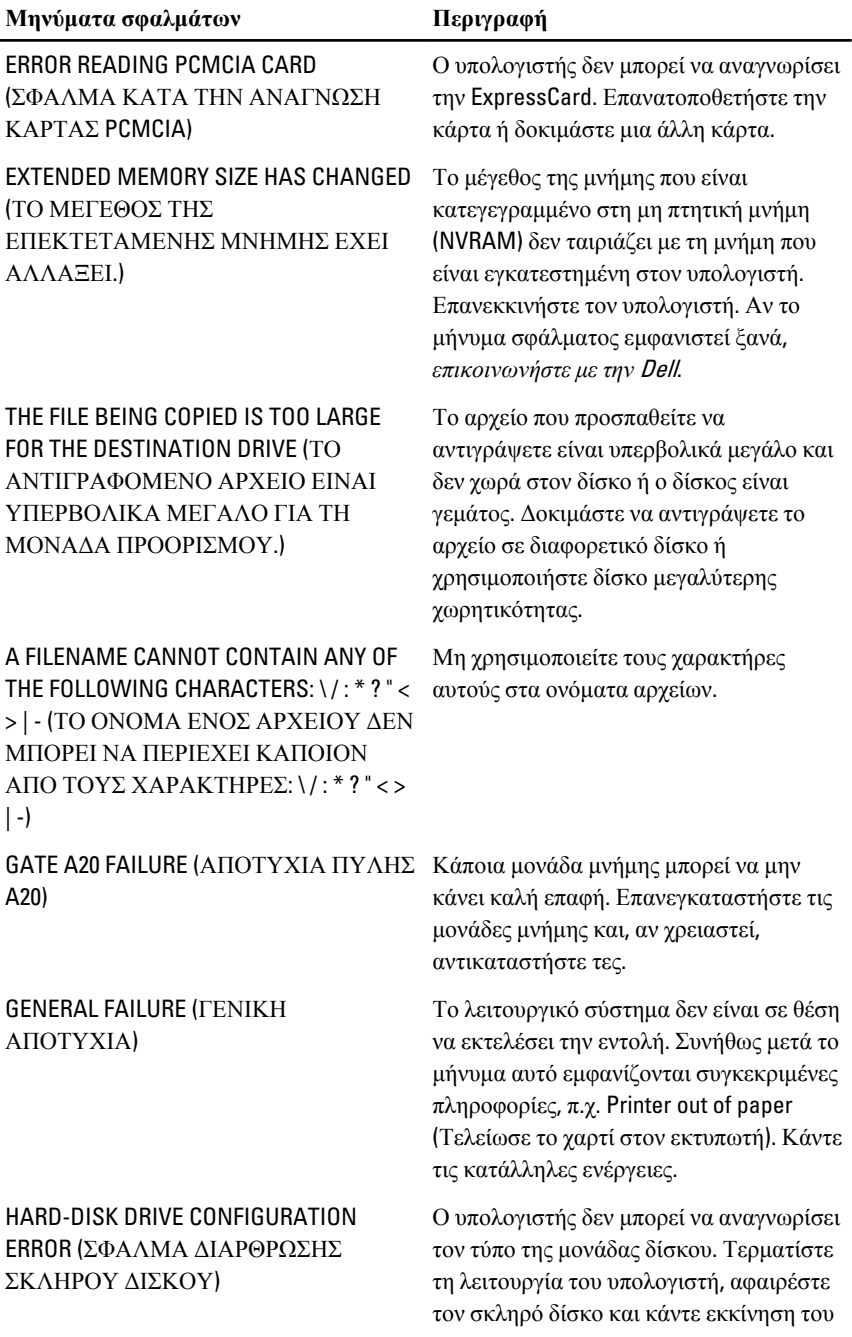

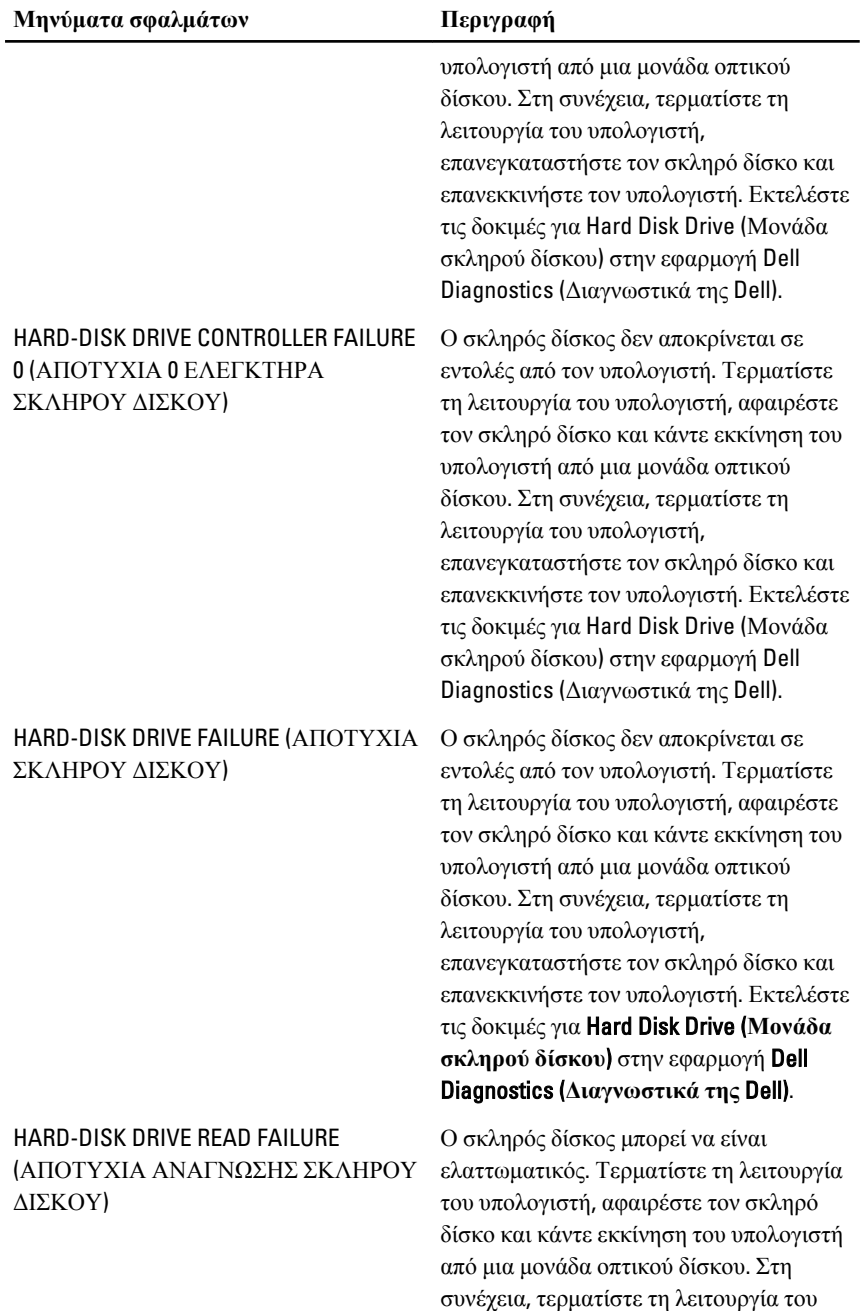

υπολογιστή, επανεγκαταστήστε τον σκληρό δίσκο και επανεκκινήστε τον υπολογιστή. Αν δεν λυθεί το πρόβλημα, δοκιμάστε κάποια άλλη μονάδα δίσκου. Εκτελέστε τις δοκιμές για Hard Disk Drive (**Μονάδα σκληρού δίσκου**) στην εφαρμογή Dell Diagnostics (Διαγνωστικά της Dell).

Το λειτουργικό σύστημα προσπαθεί να κάνει εκκίνηση από μη εκκινήσιμα μέσα, όπως δισκέτα ή μονάδα οπτικού δίσκου. Τοποθετήστε στη μονάδα εκκινήσιμα μέσα.

Οι πληροφορίες διάρθρωσης του συστήματος δεν ταιριάζουν με τη διάρθρωση του υλισμικού. Το μήνυμα πιθανότατα παρουσιάζεται μετά την εγκατάσταση μονάδας μνήμης. Διορθώστε τις κατάλληλες επιλογές στο πρόγραμμα ρύθμισης του συστήματος.

Αν έχετε εξωτερικό πληκτρολόγιο, ελέγξτε τη σύνδεση του καλωδίου του. Εκτελέστε τη δοκιμή για Keyboard Controller (**Ελεγκτήρας πληκτρολογίου**) στην εφαρμογή Dell Diagnostics (**Διαγνωστικά της** Dell).

Αν έχετε εξωτερικό πληκτρολόγιο, ελέγξτε τη σύνδεση του καλωδίου του. Επανεκκινήστε τον υπολογιστή και αποφύγετε να αγγίξετε το πληκτρολόγιο ή το ποντίκι στη διάρκεια της ρουτίνας εκκίνησης. Εκτελέστε τη δοκιμή για Keyboard Controller (**Ελεγκτήρας πληκτρολογίου**) στην εφαρμογή Dell Diagnostics (**Διαγνωστικά της** Dell).

INSERT BOOTABLE MEDIA (ΤΟΠΟΘΕΤΗΣΤΕ ΣΤΗ ΜΟΝΑΔΑ ΕΚΚΙΝΗΣΙΜΑ ΜΕΣΑ.)

INVALID CONFIGURATION INFORMATION-PLEASE RUN SYSTEM SETUP PROGRAM (ΜΗ ΕΓΚΥΡΕΣ ΠΛΗΡΟΦΟΡΙΕΣ ΔΙΑΡΘΡΩΣΗΣ. ΕΚΤΕΛΕΣΤΕ ΤΟ ΠΡΟΓΡΑΜΜΑ ΡΥΘΜΙΣΗΣ ΤΟΥ ΣΥΣΤΗΜΑΤΟΣ.)

KEYBOARD CLOCK LINE FAILURE (ΑΠΟΤΥΧΙΑ ΓΡΑΜΜΗΣ ΡΟΛΟΓΙΟΥ ΠΛΗΚΤΡΟΛΟΓΙΟΥ)

KEYBOARD CONTROLLER FAILURE (ΑΠΟΤΥΧΙΑ ΕΛΕΓΚΤΗΡΑ ΠΛΗΚΤΡΟΛΟΓΙΟΥ)

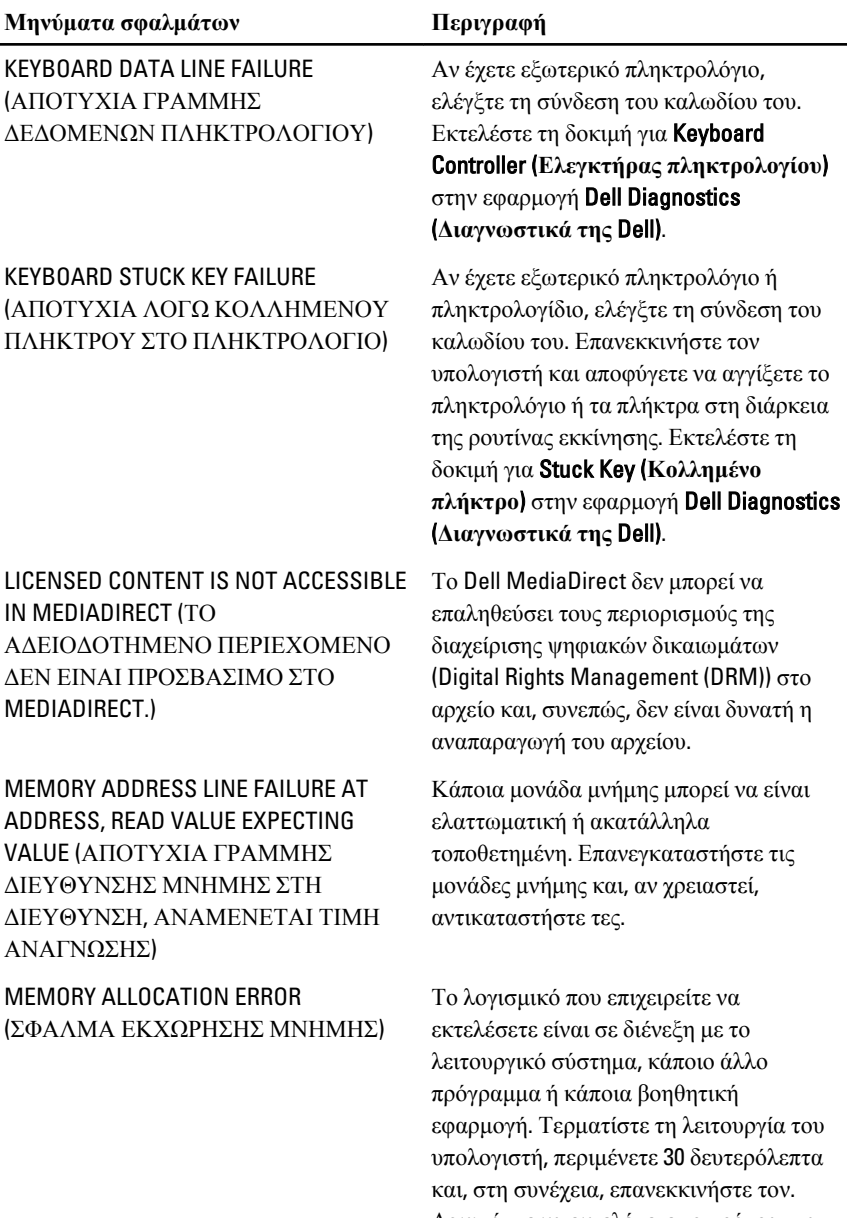

Δοκιμάστε να εκτελέσετε το πρόγραμμα ξανά. Αν το μήνυμα σφάλματος συνεχίζει να εμφανίζεται, ανατρέξτε στην τεκμηρίωση του λογισμικού.

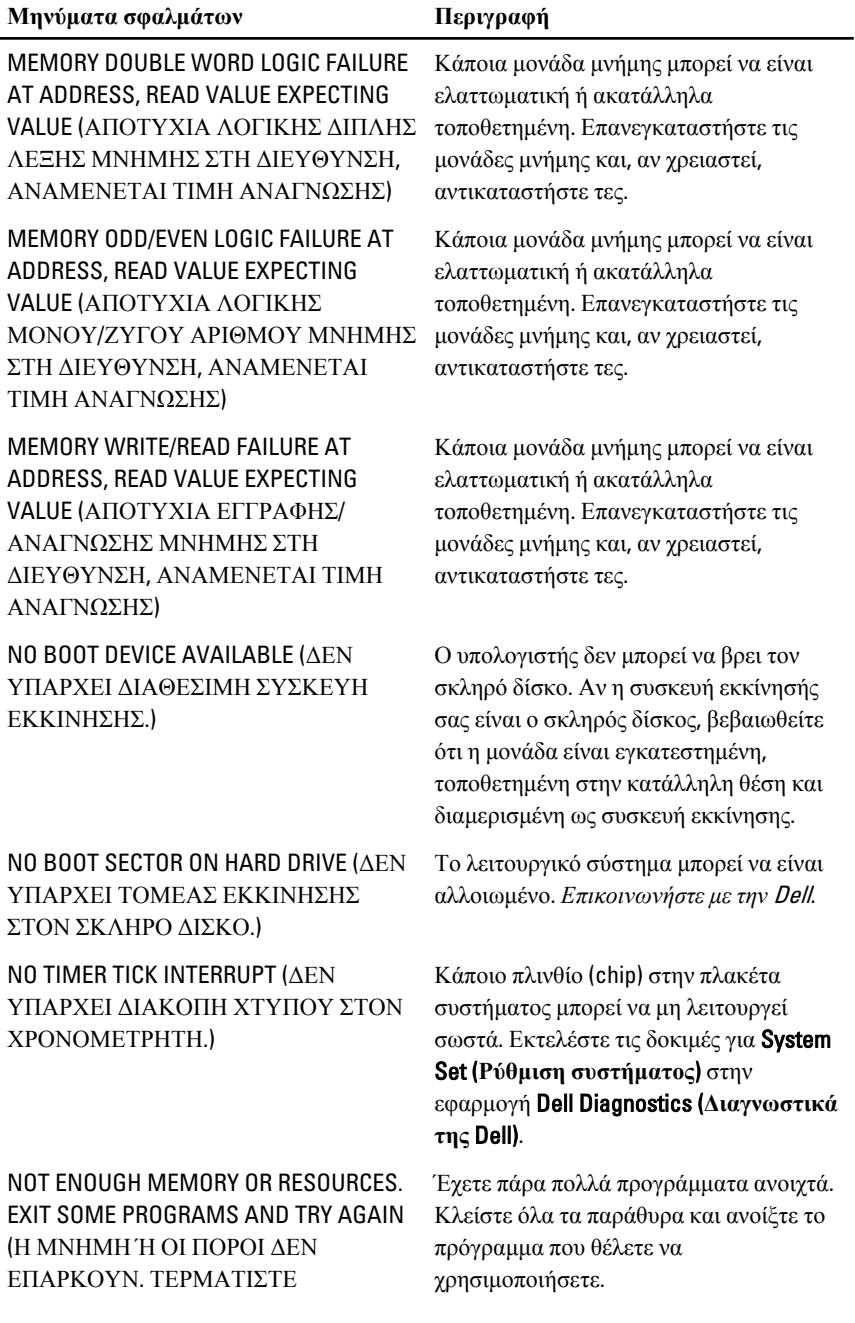

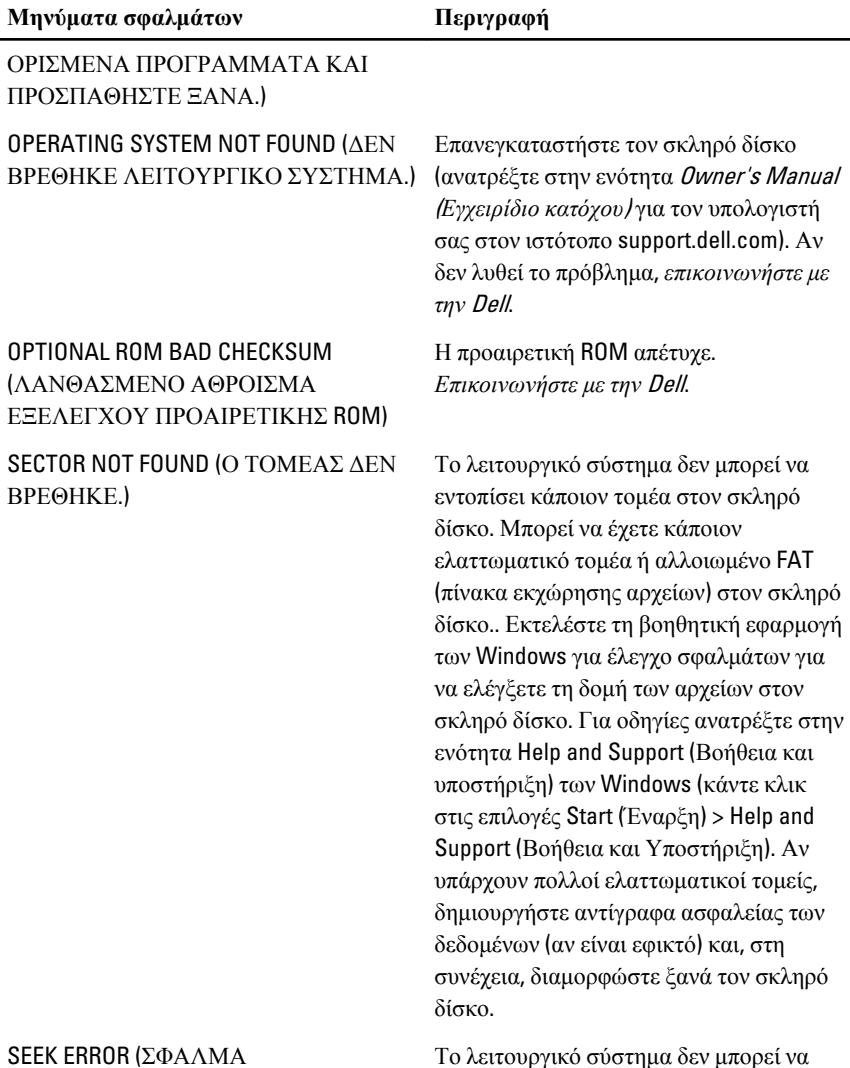

ΑΝΑΖΗΤΗΣΗΣ)

#### SHUTDOWN FAILURE (ΑΠΟΤΥΧΙΑ ΤΕΡΜΑΤΙΣΜΟΥ ΛΕΙΤΟΥΡΓΙΑΣ)

Το λειτουργικό σύστημα δεν μπορεί να βρει κάποιο συγκεκριμένο ίχνος στον σκληρό δίσκο.

Κάποιο πλινθίο (chip) στην πλακέτα συστήματος μπορεί να μη λειτουργεί σωστά. Εκτελέστε τις δοκιμές για System Set (**Ρύθμιση συστήματος**) στην ενότητα contact Dell (*[επικοινωνήστε](#page-78-0) με την* Dell).

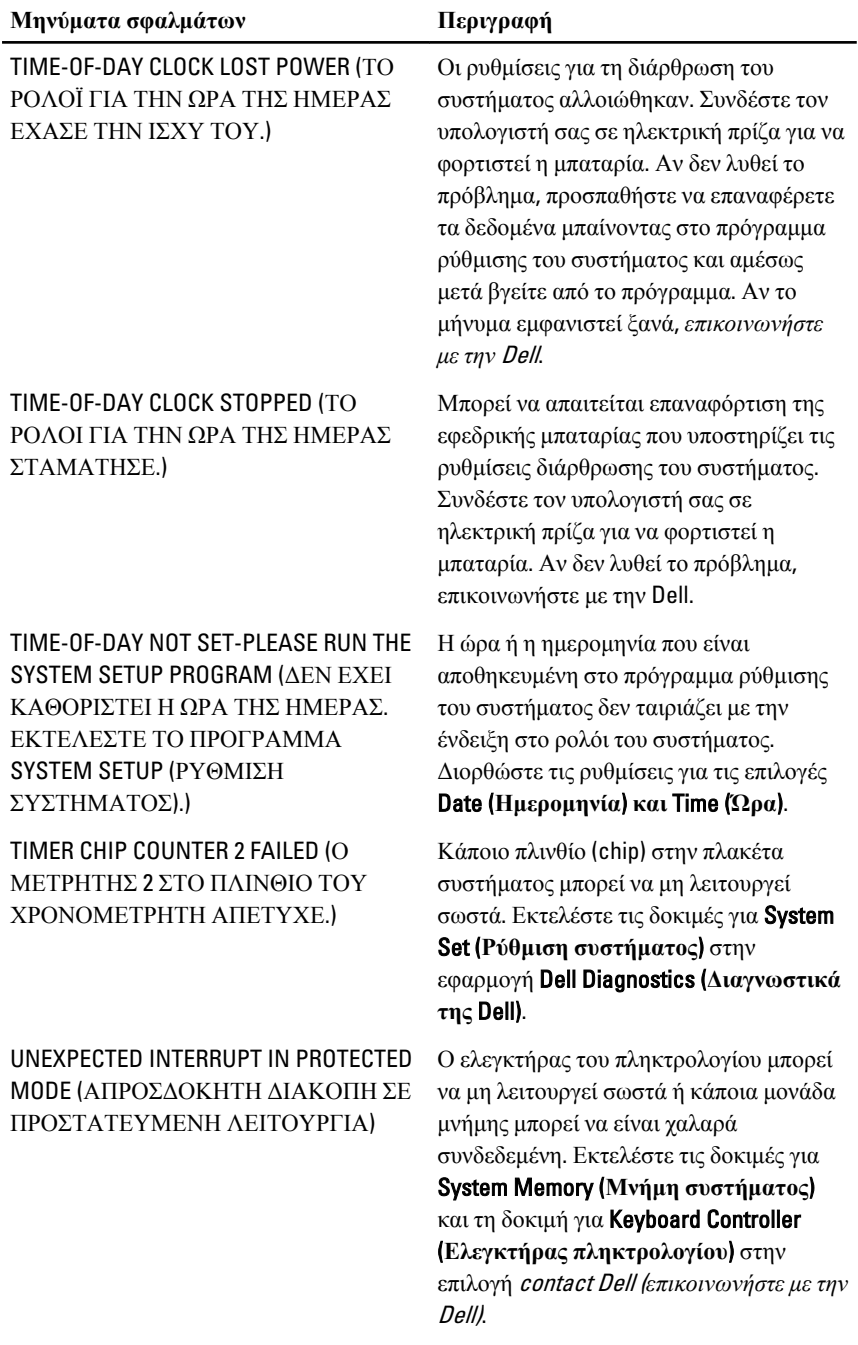

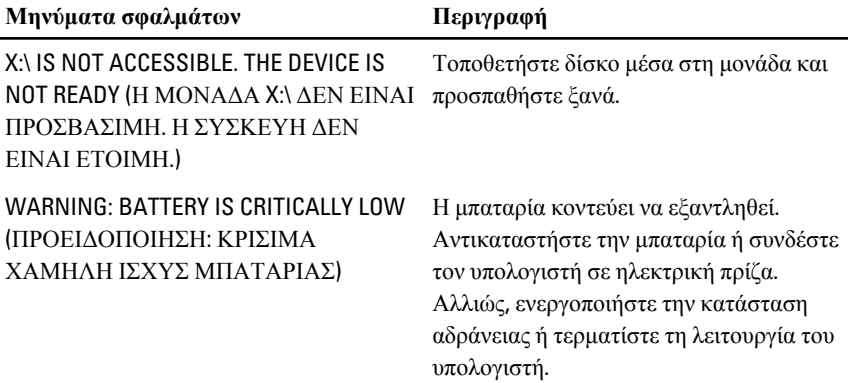

## **Μηνύματα σφαλμάτων συστήματος**

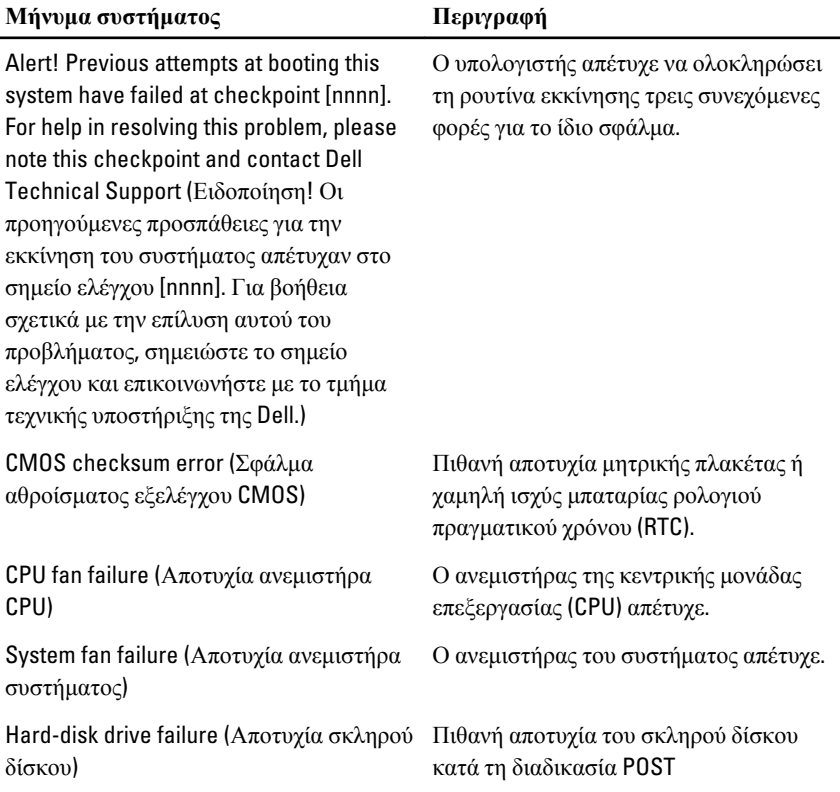

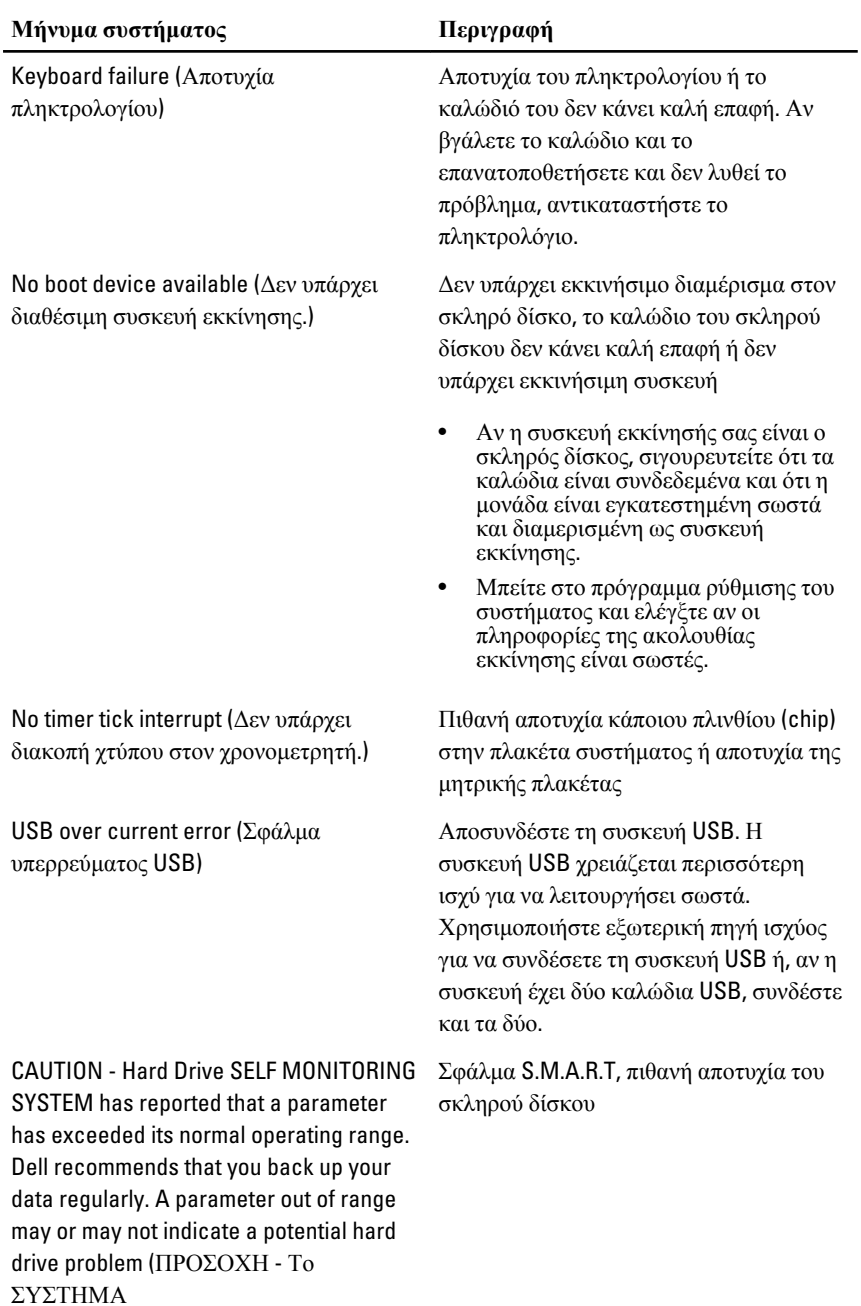

#### **Μήνυμα συστήματος Περιγραφή**

ΑΥΤΟΠΑΡΑΚΟΛΟΥΘΗΣΗΣ του σκληρού δίσκου ανέφερε ότι κάποια παράμετρος ξεπέρασε το εύρος της κανονικής λειτουργίας της. Η Dell συνιστά την τακτική δημιουργία αντιγράφων ασφαλείας των δεδομένων σας. Αν κάποια παράμετρος είναι εκτός εύρους, μπορεί να υπάρχει πρόβλημα στον σκληρό δίσκο.)

## **Πρόγραμμα** System Setup (**Ρύθμιση συστήματος**)

### **Επισκόπηση προγράμματος** System Setup (**Ρύθμιση συστήματος**)

Το πρόγραμμα System Setup (Ρύθμιση συστήματος) σας δίνει τη δυνατότητα:

- να αλλάξετε τις πληροφορίες για τη διάρθρωση του συστήματος μετά την προσθήκη, αλλαγή ή κατάργηση υλισμικού στον υπολογιστή σας.
- να καθορίσετε ή να αλλάξετε κάποια δυνατότητα που μπορεί να επιλέξει ο χρήστης, όπως τον κωδικό πρόσβασης χρήστη.
- να δείτε το τρέχον μέγεθος της μνήμης ή να καθορίσετε τον τύπο του εγκατεστημένου σκληρού δίσκου.

Προτού χρησιμοποιήσετε το πρόγραμμα System Setup (Ρύθμιση συστήματος), συνιστάται να σημειώσετε τις πληροφορίες που παρουσιάζει η οθόνη ρύθμισης ώστε να μπορείτε να τις χρησιμοποιήσετε στο μέλλον.

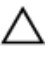

**ΠΡΟΣΟΧΗ**: **Αν δεν είστε έμπειρος χρήστης υπολογιστή**, **μην αλλάξετε τις ρυθμίσεις για το πρόγραμμα αυτό**. **Ορισμένες αλλαγές μπορεί να επιφέρουν την εσφαλμένη λειτουργία του υπολογιστή σας**.

## **Οθόνες προγράμματος** System Setup (**Ρύθμιση συστήματος**)

Menu (**Μενού**) — Εμφανίζεται στο πάνω μέρος του παραθύρου System Setup (Ρύθμιση συστήματος). Το πεδίο αυτό παρέχει ένα μενού για πρόσβαση στις επιλογές του προγράμματος System Setup (Ρύθμιση συστήματος). Για πλοήγηση, πιέστε τα πλήκτρα με το < Βέλος προς τα αριστερά > και το < Βέλος προς τα δεξιά >. Όταν επισημανθεί κάποια επιλογή στο Menu (**Μενού**), στην καρτέλα Options List (**Λίστα επιλογών**) παρατίθενται οι επιλογές οι οποίες καθορίζουν το υλισμικό που είναι εγκατεστημένο στον υπολογιστή σας.

#### Options List (**Λίστα**

**επιλογών**) — Εμφανίζεται στην αριστερή πλευρά του παραθύρου System Setup (Ρύθμιση συστήματος). Το πεδίο αυτό παραθέτει χαρακτηριστικά που καθορίζουν τη ρύθμιση των παραμέτρων του υπολογιστή σας, όπως για το εγκατεστημένο υλισμικό, τη διατήρηση ισχύος και τα χαρακτηριστικά ασφάλειας. Για κύλιση πάνω και κάτω στη λίστα, χρησιμοποιήστε τα πλήκτρα με το βέλος προς τα πάνω και το βέλος προς τα κάτω. Όταν επισημαίνετε κάποια επιλογή, στο Options Field (**Πεδίο επιλογών**)

παρουσιάζονται οι τρέχουσες και οι διαθέσιμες ρυθμίσεις για τη συγκεκριμένη επιλογή.

#### Options Field (**Πεδίο επιλογών**) — Εμφανίζεται στη δεξιά πλευρά της καρτέλας Dell Diagnostics (**Διαγνωστικά της** Dell) και περιέχει πληροφορίες για κάθε επιλογή που παρατίθεται στην καρτέλα Dell Diagnostics (**Διαγνωστικά της** Dell). Στο πεδίο αυτό μπορείτε να δείτε πληροφορίες για τον υπολογιστή σας και να κάνετε αλλαγές στις τρέχουσες ρυθμίσεις σας. Πιέστε το <Enter> για να κάνετε αλλαγές στις τρέχουσες ρυθμίσεις σας. Πιέστε το <ESC> για να

επιστρέψετε στην καρτέλα Dell Diagnostics (**Διαγνωστικά της** Dell).

> **ΣΗΜΕΙΩΣΗ**: Δεν επιδέχονται αλλαγές όλες οι ρυθμίσεις που παρατίθενται στο Options Field (Πεδίο επιλογών).

Dell Diagnostics (**Διαγνωστικά της** Dell) — Εμφανίζεται κάτω από το Dell Diagnostics (**Διαγνωστικά της** Dell) και παραθέτει τα πλήκτρα και τις λειτουργίες τους μέσα στο ενεργό πεδίο για τη ρύθμιση του συστήματος.

Για να περιηγηθείτε στις οθόνες του προγράμματος System Setup (Ρύθμιση συστήματος), χρησιμοποιήστε τα εξής πλήκτρα:

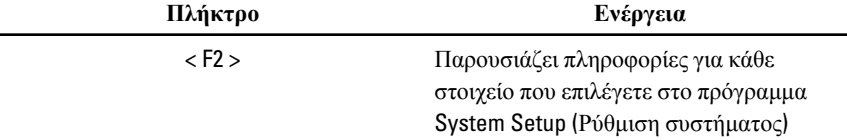

#### Dell Diagnostics (**Διαγνωστικά της** Dell) —

Εμφανίζεται στη δεξιά πλευρά του παραθύρου System Setup (Ρύθμιση συστήματος) και περιέχει πληροφορίες για βοήθεια σχετικά με τη δυνατότητα που έχετε επιλέξει στην καρτέλα Dell Diagnostics (**Διαγνωστικά της** Dell).
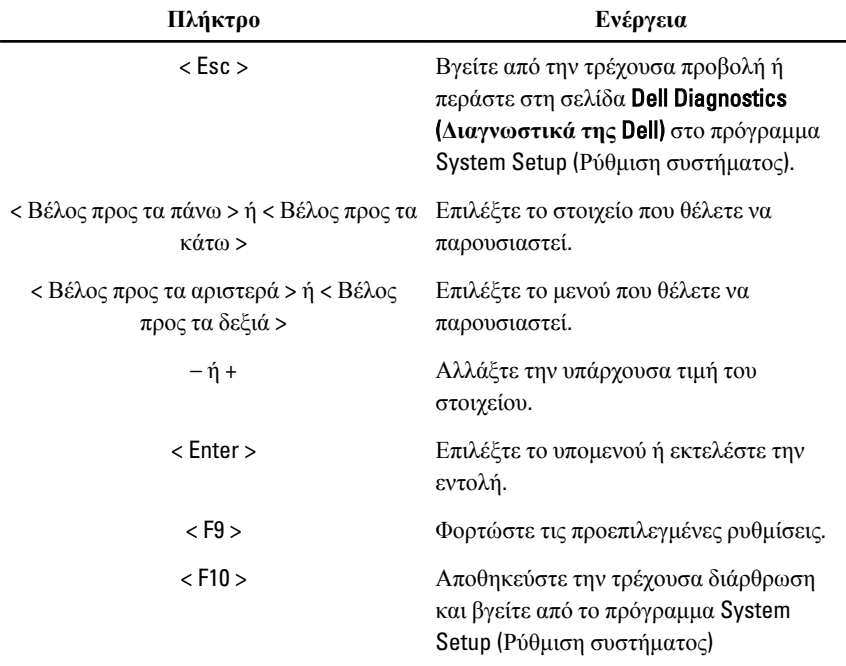

# **Είσοδος στο πρόγραμμα** System Setup (**Ρύθμισης συστήματος**)

- 1. Θέστε σε λειτουργία (ή επανεκκινήστε) τον υπολογιστή σας.
- 2. Όταν παρουσιαστεί στην οθόνη το μπλε λογότυπο DELL, πρέπει να έχετε το νου σας γιατί θα εμφανιστεί η προτροπή για να πιέσετε το πλήκτρο F2.
- 3. Μόλις εμφανιστεί η προτροπή αυτή, πιέστε αμέσως το πλήκτρο <F2>.

**ΣΗΜΕΙΩΣΗ**: Η προτροπή για την εντολή F2 υποδεικνύει ότι το πληκτρολόγιο έχει τεθεί σε λειτουργία. Η συγκεκριμένη προτροπή μπορεί να εμφανιστεί πολύ γρήγορα και γι' αυτό θα πρέπει να έχετε το νου σας ώστε να πιέσετε το πλήκτρο <F2> αμέσως μόλις παρουσιαστεί. Αν πιέσετε το πλήκτρο <F2> πριν από την προτροπή, δεν θα ισχύσει η εντολή.

4. Αν περιμένετε πάρα πολλή ώρα και εμφανίζεται το λογότυπο του λειτουργικού συστήματος, συνεχίστε να περιμένετε ωσότου δείτε την επιφάνεια εργασίας των Microsoft Windows. Στη συνέχεια, τερματίστε τη λειτουργία τού υπολογιστή σας και προσπαθήστε ξανά.

# **Επιλογή στο πρόγραμμα** System Setup (**Ρύθμιση συστήματος**)

# Main (**Κύρια**)

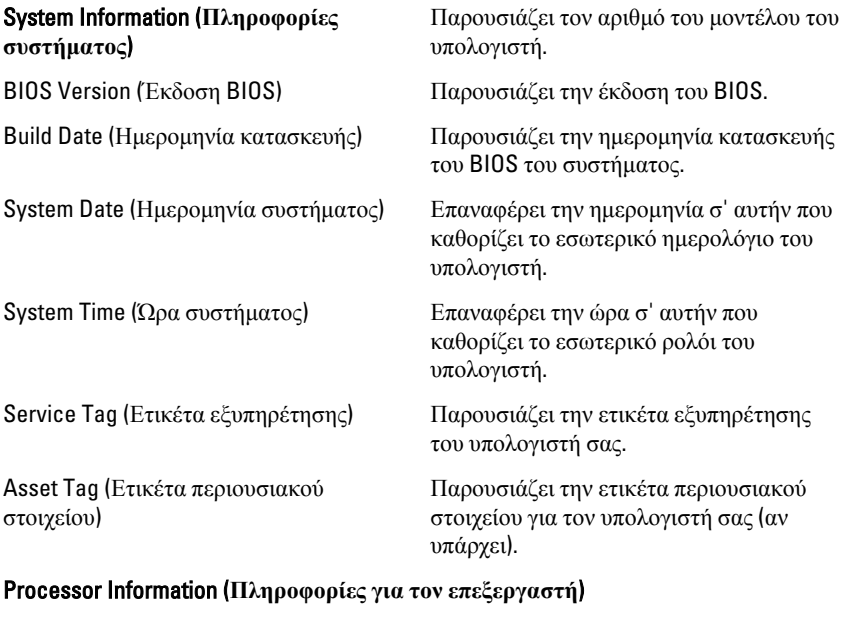

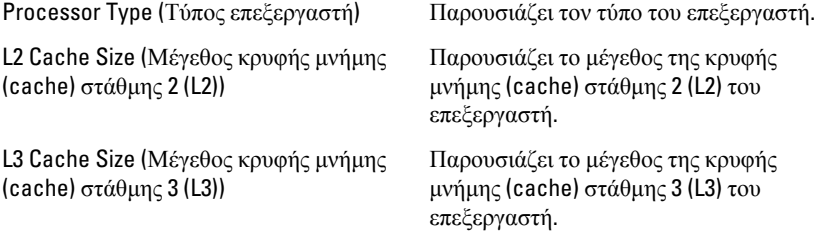

#### Memory Information (**Πληροφορίες για τη μνήμη**)

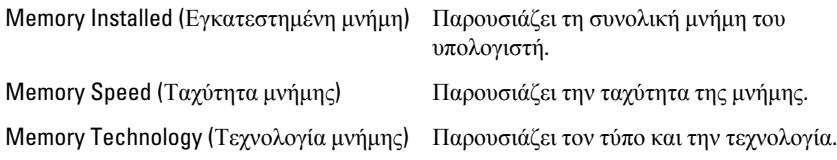

#### Device Information (**Πληροφορίες για τις συσκευές**)

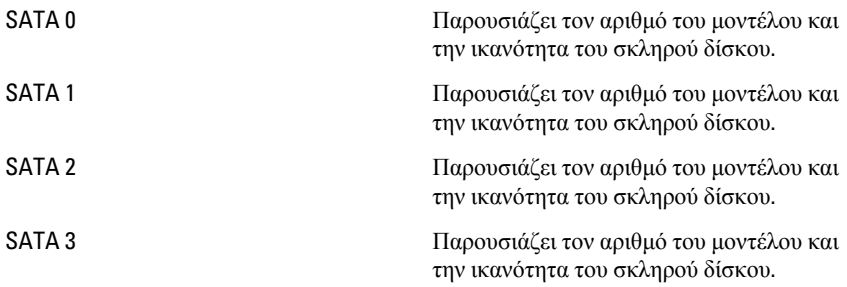

# Advanced (**Για προχωρημένους**)

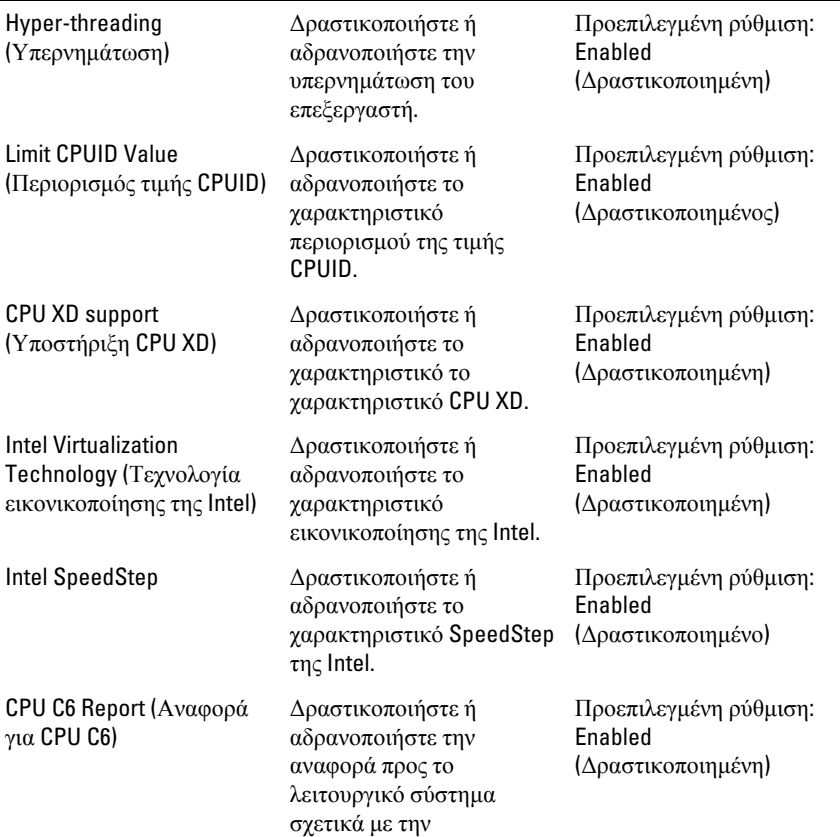

#### CPU Configuration (**Διάρθρωση** USB)

#### CPU Configuration (**Διάρθρωση** USB)

εξοικονόμηση ισχύος στον επεξεργαστή.

#### System Configuration (**Διάρθρωση συστήματος**)

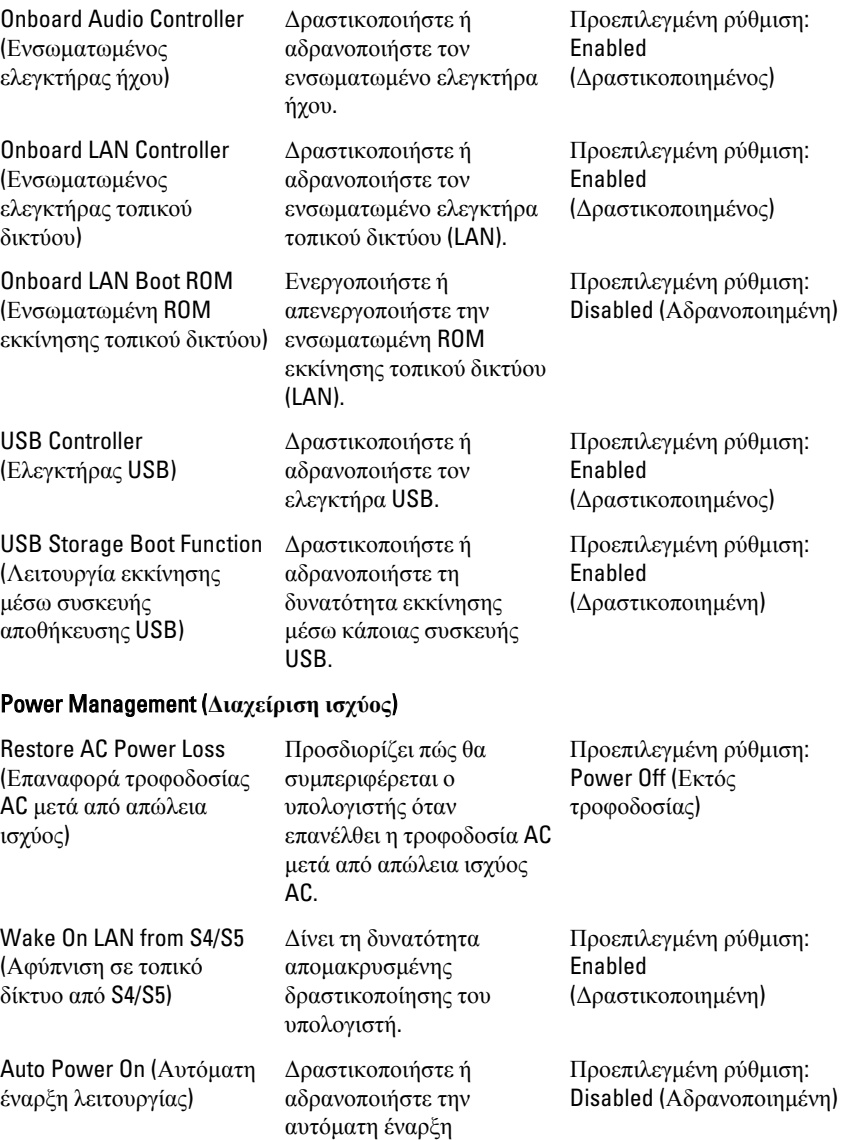

λειτουργίας του υπολογιστή. Μπορείτε επίσης να καθορίσετε την ημερομηνία και την ώρα έναρξης λειτουργίας του υπολογιστή.

#### Post Behaviour (**Συμπεριφορά κατά τη διαδικασία** Post)

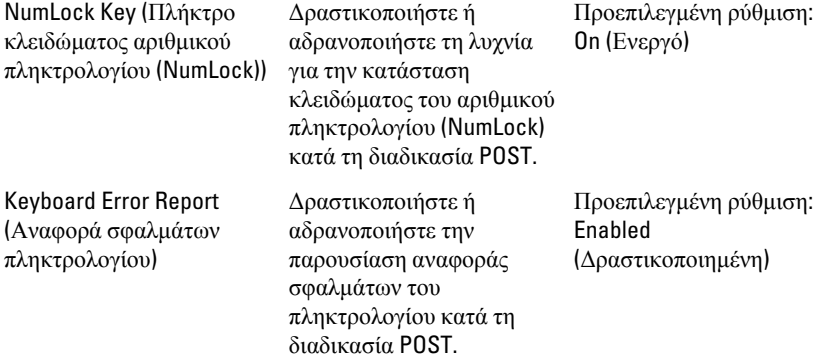

### Boot (**Εκκίνηση**)

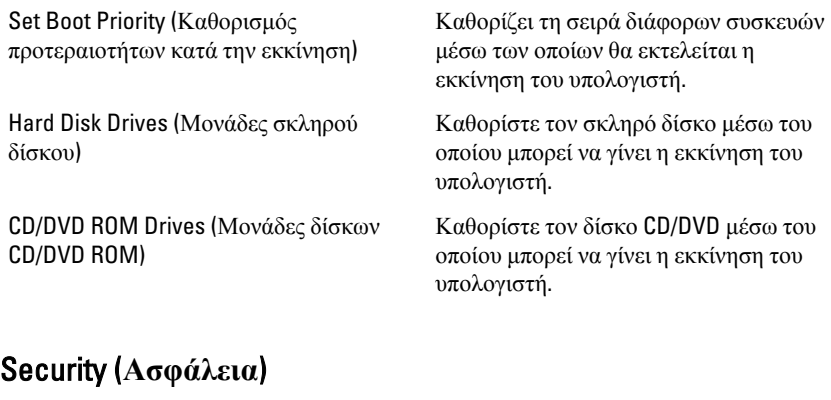

Unlock Setup Status (Ξεκλείδωμα κατάστασης ρύθμισης)

Admin Password Status (Κατάσταση κωδικού πρόσβασης διαχειριστή)

Καθορίζει αν υπάρχει δυνατότητα επεξεργασίας στοιχείων στο BIOS.

Προσδιορίζει αν έχει εκχωρηθεί κωδικός πρόσβασης διαχειριστή.

System Password Status (Κατάσταση κωδικού πρόσβασης στο σύστημα)

Admin Password (Κωδικός πρόσβασης διαχειριστή)

Προσδιορίζει αν έχει εκχωρηθεί κωδικός πρόσβασης στο σύστημα.

Σας δίνει τη δυνατότητα να αλλάξετε ή να διαγράψετε τον κωδικό πρόσβασης διαχειριστή.

## Exit (**Έξοδος**)

Μέσω της ενότητας αυτής έχετε τη δυνατότητα να αποθηκεύσετε, να καταργήσετε και να φορτώσετε τις προεπιλεγμένες ρυθμίσεις πριν από την έξοδό σας από το πρόγραμμα System Setup (Ρύθμιση συστήματος).

# **Επικοινωνία με την** Dell

# **Επικοινωνία με την** Dell

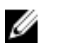

**ΣΗΜΕΙΩΣΗ**: Αν δεν έχετε ενεργό σύνδεση στο Internet, μπορείτε να βρείτε τις πληροφορίες επικοινωνίας στο τιμολόγιο αγοράς σας, στο δελτίο αποστολής, τον λογαριασμό ή τον κατάλογο προϊόντων της Dell.

Η Dell παρέχει διάφορες επιλογές διαδικτυακής ή τηλεφωνικής υποστήριξης και σέρβις. Η διαθεσιμότητα διαφέρει ανάλογα με τη χώρα και το προϊόν, ενώ ορισμένες υπηρεσίες ενδέχεται να μην είναι διαθέσιμες στην περιοχή σας. Για να επικοινωνήσετε με την Dell για θέματα πωλήσεων, τεχνικής υποστήριξης ή εξυπηρέτησης πελατών:

- 1. Επισκεφτείτε την τοποθεσία support.dell.com.
- 2. Επιλέξτε κατηγορία υποστήριξης.
- 3. Εάν είστε πελάτης εκτός των Η.Π.Α., επιλέξτε τον κωδικό της χώρας σας στο κάτω μέρος της σελίδας ή επιλέξτε All (Όλα) για να δείτε περισσότερες επιλογές.
- 4. Επιλέξτε την κατάλληλη υπηρεσία ή τον κατάλληλο σύνδεσμο υποστήριξης με βάση τις ανάγκες σας.